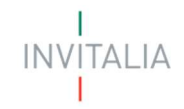

### Ministero delle imprese e del Made in Italy

### Brevetti+ 2023

### Guida alla presentazione della domanda

Tutte le informazioni dell'Avviso sono disponibili sul sito *Invitalia* 

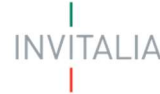

### Sommario

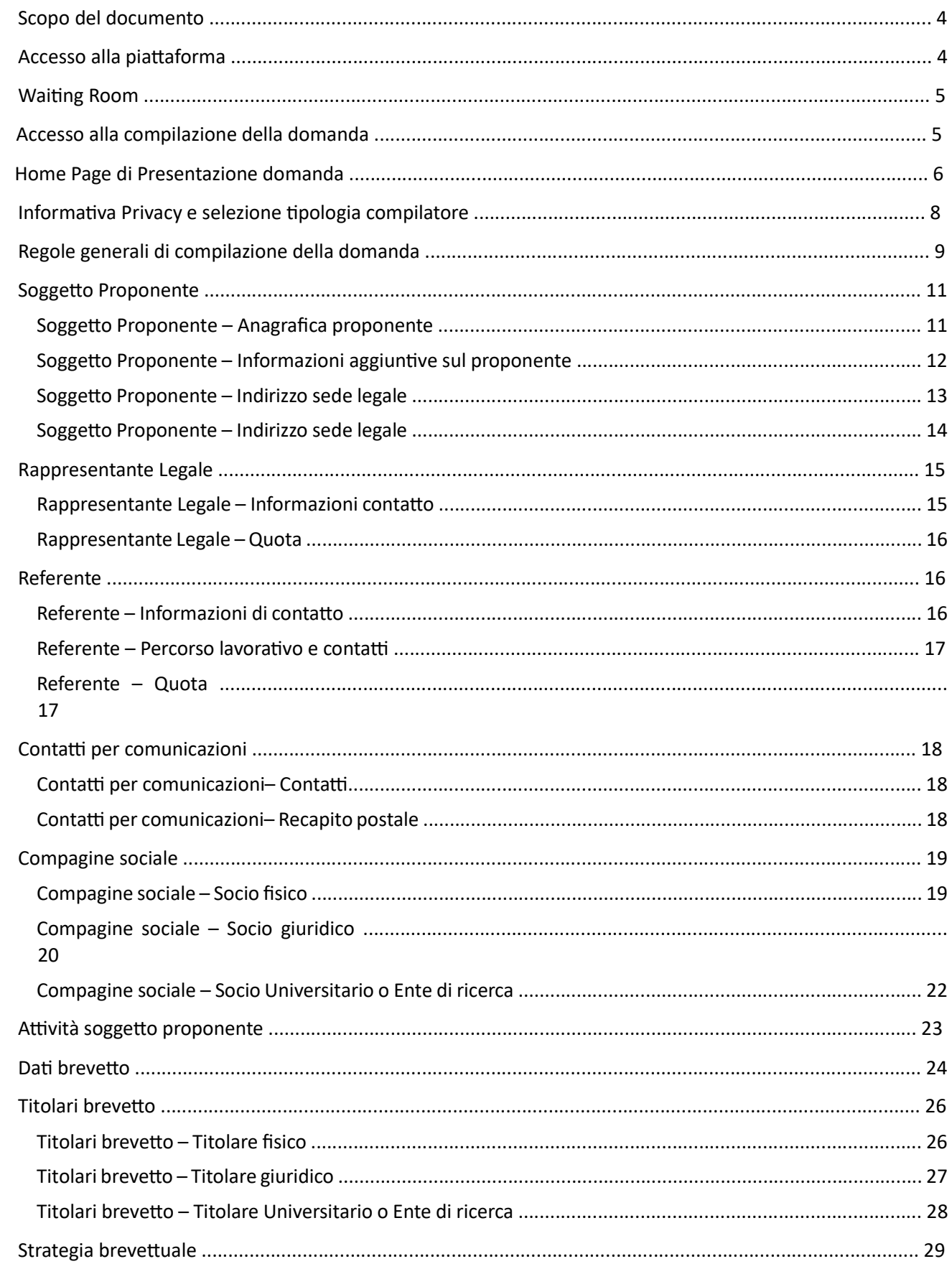

### BREVETTI<sup>+</sup> T

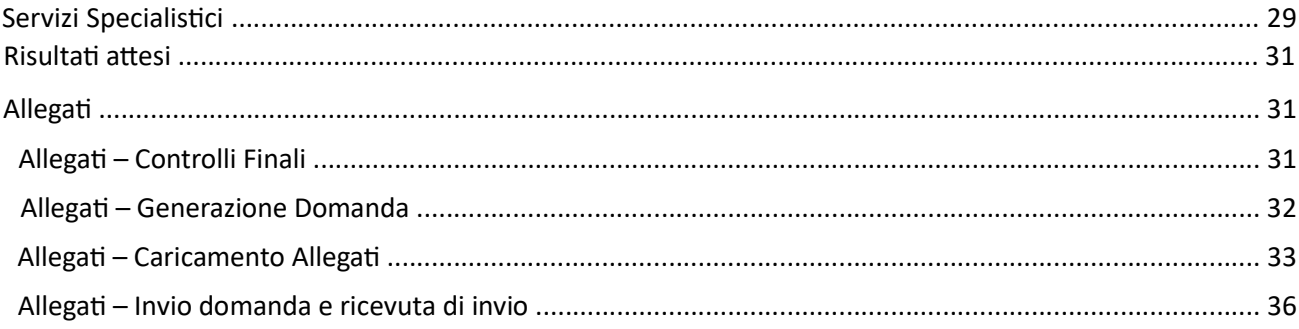

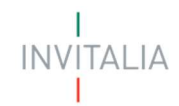

### Scopo del documento

Il presente documento ha lo scopo di guidare l'utente alla compilazione su Piattaforma, e invio tramite la stessa, dell'incentivo per la valorizzazione economica dei brevetti, promosso dal MIMIT. L'incentivo è rivolto alle micro, piccole e medie imprese presenti sul territorio nazionale.

In questo documento si illustrano le modalità di accesso, le schermate di inserimento dati e le corrette modalità di invio della proposta tramite la piattaforma "Gestione Misure" preposta a tale scopo.

Attenzione! Le immagini presenti nel documento possono differire lievemente dall'applicativo online, ma questo non inficia in nessun modo le indicazioni date.

### Accesso alla piattaforma

È possibile accedere alla piattaforma dedicata alla ricezione delle domande per l'incentivo relativo alla valorizzazione economica dei brevetti tramite il sito (Brevetti+ - Invitalia).

Per l'accesso alla compilazione:

Dalla Home Page di Invitalia, cliccare sulla voce "Cosa Facciamo @ Rafforziamo le Imprese" del menu di navigazione, e poi sulla sezione dedicata all'investimento "Brevetti+":

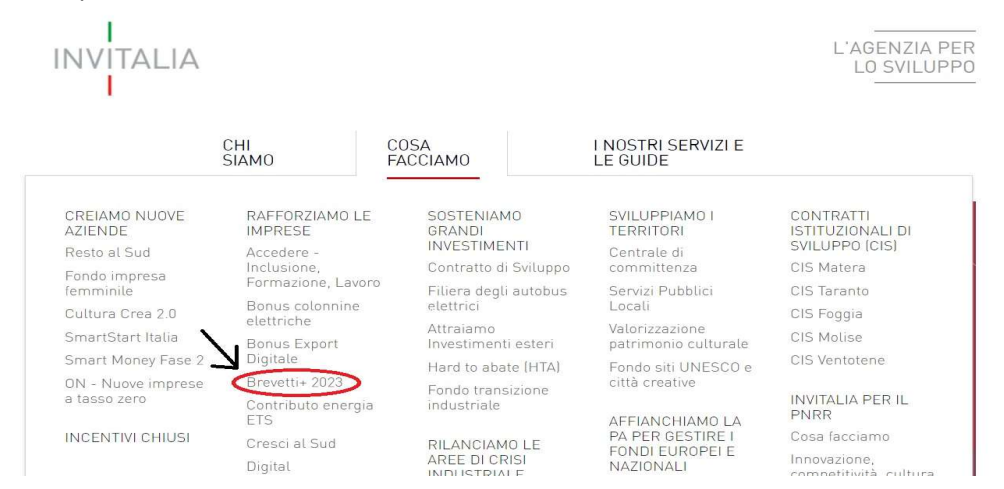

Dalla sezione dedicata alla misura cliccare sul link che porta alla Piattaforma per la presentazione delle domande ("Presenta la domanda").

### **BREVETTI+ 2023**

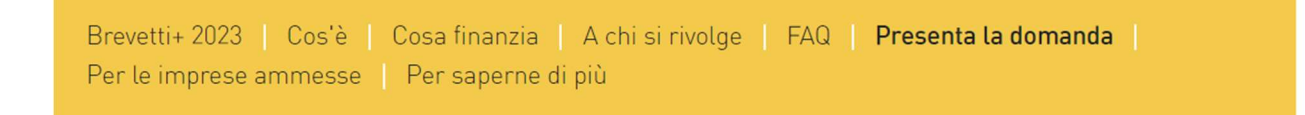

E' prevista l'apertura dello sportello il 24/10 dalle 12 alle 18. I giorni successivi (esclusi sabato e domenica) previa verifica sulla disponibilità dei fondi da effettuarsi a fine giornata del giorno precedente, è prevista l'apertura dalle 10 alle 18.

Per compilare e presentare la domanda il soggetto proponente deve:

• essere in possesso di una idenƟtà digitale (SPID, CNS, CIE);

#### accedere alla piattaforma dedicata, compilare interamente la domanda online e allegare la documentazione obbligatoria;

BREVETTI+

- è necessario disporre di un indirizzo di posta elettronica certificata (PEC);
- Per concludere la presentazione della domanda è necessario disporre di una firma digitale del Rappresentante legale o suo delegato con poteri di firma.

Al termine della procedura online viene assegnato un protocollo informatico e rilasciata una ricevuta di invio della domanda che riporta il nome del compilatore, l'Impresa richiedente, il codice identificativo della domanda e la data e l'ora di invio.

#### Waiting Room

All'accesso alla pagina di presentazione della domanda, potrebbe apparire un messaggio di attesa, come da immagine sottostante:

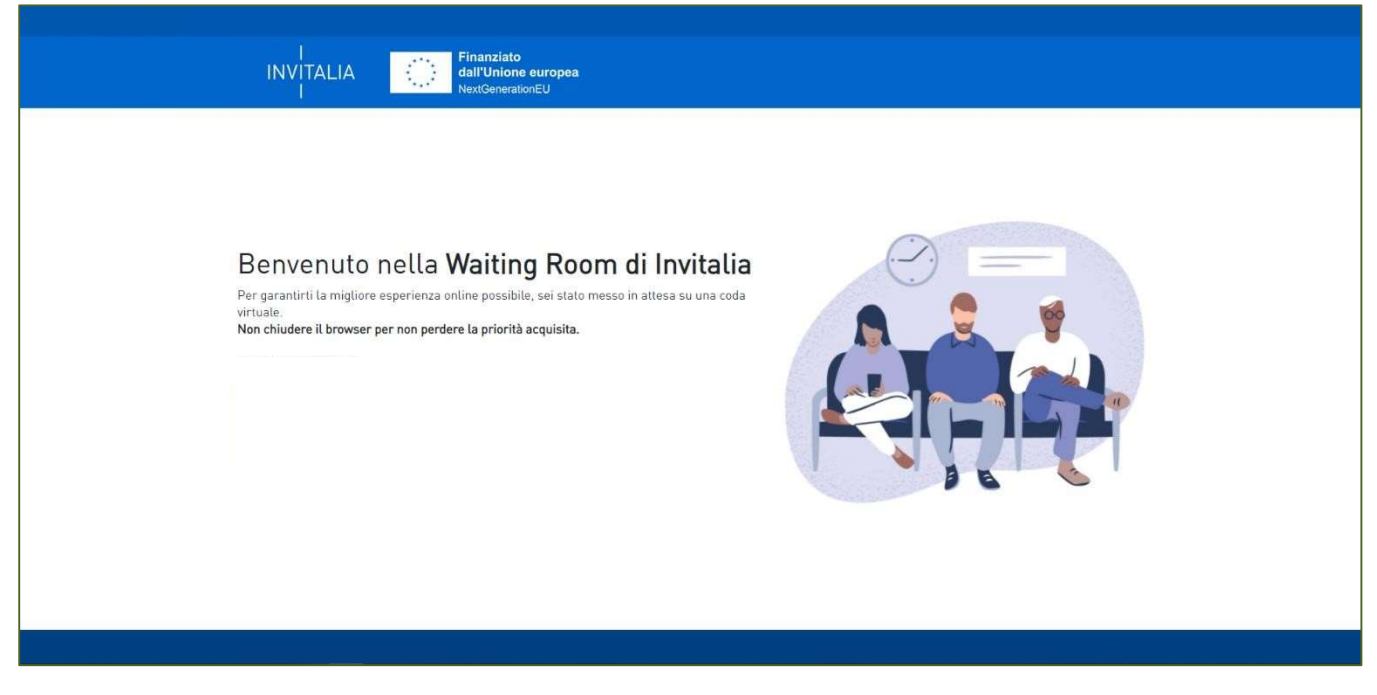

Infatti, in caso di accesso simultaneo alla piattaforma da parte di un numero elevato di utenti, al fine di garantire il miglior servizio possibile, viene creata una "coda virtuale".

Gli utenti accederanno alla compilazione della domanda in base all'ordine di arrivo. Il messaggio mostra il tempo stimato di attesa e la pagina si aggiorna automaticamente. Si raccomanda di non chiudere il browser o aggiornare la pagina per non perdere la priorità acquisita.

#### Accesso alla compilazione della domanda

L'utente accede alla piattaforma per la presentazione della domanda mediante login tramite uno dei seguenti sistemi di identificazione:

- identità digitale SPID;
- smart card CNS (Carta Nazionale dei Servizi);
- Carta d'Identità Elettronica (CIE).

Qualora l'utente non disponesse di un'identità digitale SPID, di una smart card CNS o di una CIE, dovrà necessariamente farne richiesta a uno dei gestori o enti incaricati.

**INVITALIA** 

Nel caso in cui il sistema dia problemi per l'identificazione, si consiglia di (I) cambiare browser di navigazione e/o (II) svuotare i daƟ di navigazione.

Nota bene: il corretto funzionamento del sistema di identificazione digitale rientra nella competenza e responsabilità del gestore; pertanto, Invitalia non risponde di eventuali problemi, malfunzionamenti e disservizi relativi a SPID ai fini dell'autenticazione sulle nostre piattaforme e dell'accesso ai nostri servizi.

Nota bene: Qualora si decida di utilizzare l'accesso mediante CNS si potrebbe incorrere in problemi di login dovuti alle caratteristiche del dispositivo di autenticazione utilizzato. Si consiglia, pertanto, di tentare l'operazione di accesso mediante modalità di navigazione incognito. In caso di ulteriori problemi, contattare il fornitore del dispositivo per verificare l'eventuale disponibilità di driver aggiornati

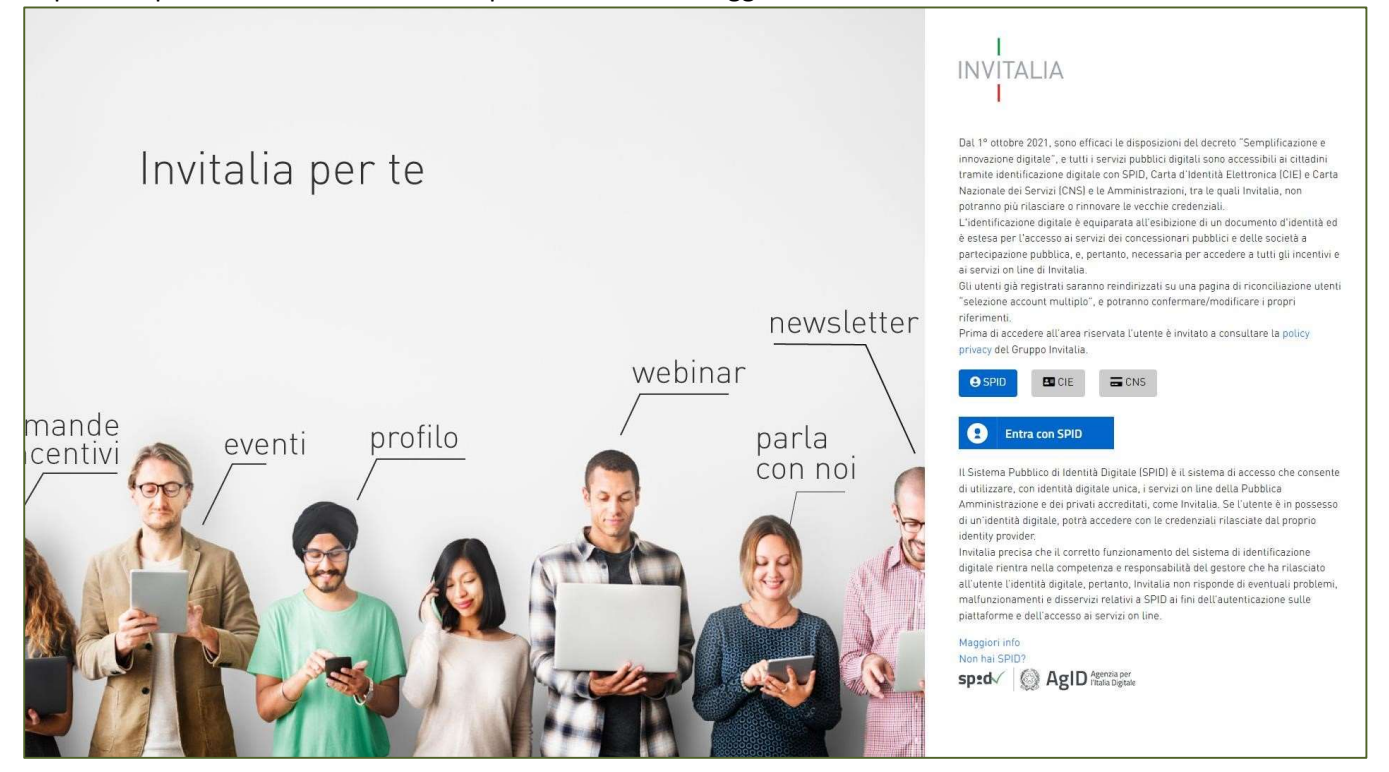

### Home Page di Presentazione domanda

Una volta effeƩuato l'accesso tramite la modalità selezionata in precedenza (SPID, CNS o CIE) l'utente visualizzerà la pagina di atterraggio della piattaforma informatica dedicata all'inserimento della proposta:

tal ia

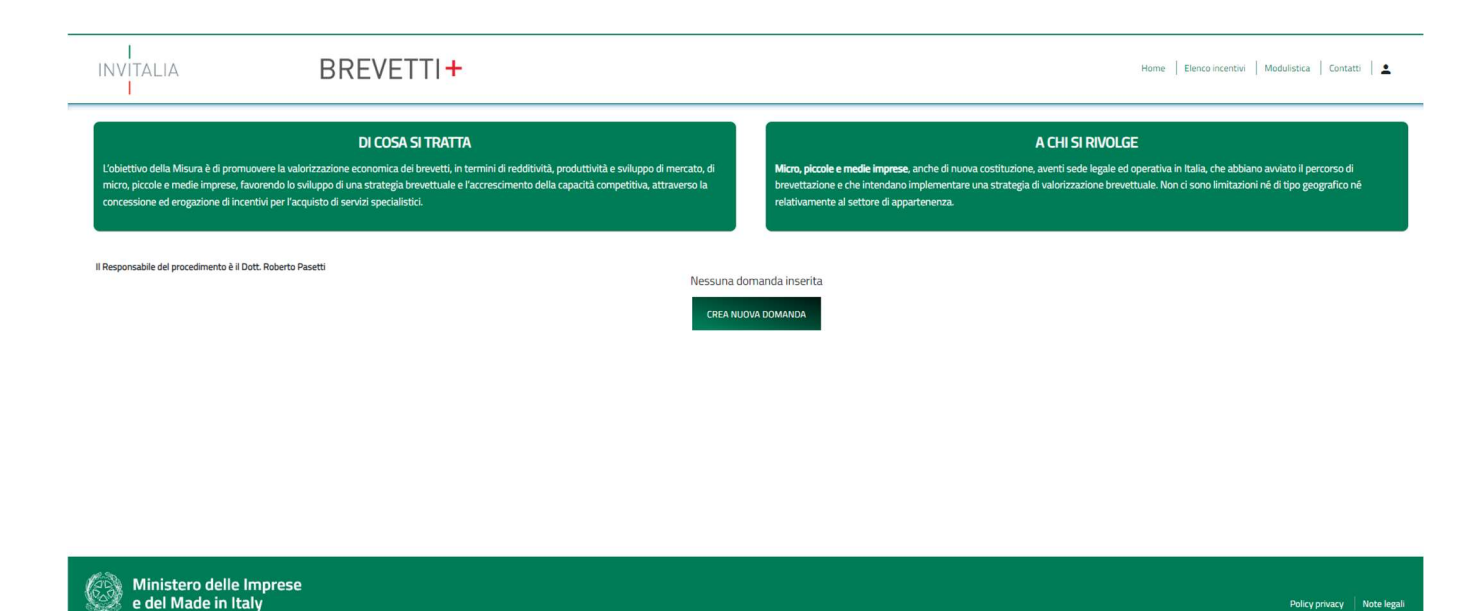

Dal menù in alto l'utente può navigare le altre sezioni del sito. Nel dettaglio, cliccando su:

- Home: l'utente torna in qualsiasi momento alla home page dello sportello di presentazione delle domande, dove può visualizzare la domanda in corso di compilazione e quelle eventualmente annullate;
- Elenco incentivi: l'utente viene indirizzato nell'area riservata del sito Invitalia, contenente l'elenco degli incentivi:
- Modulistica: l'utente viene indirizzato alla pagina contenente la modulistica da scaricare, compilare e allegare alla domanda come richiesto nella sezione Allegati, compreso il Manuale Utente;
- Contatti: l'utente viene reindirizzato alla scheda contatto dell'assistenza tecnica, per richiedere supporto in caso di problemi tecnico-informatici durante la compilazione della domanda;
- Account: è possibile disconnettersi dal sito.

Inoltre, sono presenti i widget che riportano sinteticamente le informazioni principali dell'Avviso:

- "Di cosa si tratta"
- "A chi si rivolge" e l'indicazione del Responsabile del procedimento.

È sempre visibile la tabella riassuntiva delle proposte in compilazione, presentate o annullate.

Inizialmente la tabella è vuota, non essendo stato inserito ancora alcun dato. Successivamente si valorizzerà riportando le seguenƟ informazioni:

- Codice: è il codice associato alla domanda, non appena viene creata. In caso di necessità di assistenza durante la compilazione, è il codice da comunicare al contact center;
- Denominazione: riporta la denominazione dell'Ente Richiedente, il soggetto beneficiario per il quale si sta presentando la proposta;
- Data creazione: è la data di creazione della domanda;
- Tipologia di impesa: identifica la categoria dell'impresa richiedente;

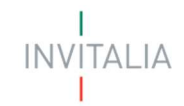

- Stato: è lo stato della domanda:
	- o In compilazione: la domanda è stata avviata ma non ancora inviata;
	- $\circ$  Presentata: la domanda è stata completata e inviata. La piattaforma ha generato il protocollo e la ricevuta di invio;
	- o Annullata da Front End: la domanda è stata eliminata dall'utente quando la stessa si trovava in compilazione;
- Data Invio: è la data di conclusione e della compilazione e presentazione della domanda;
- Protocollo: è il protocollo informatico associato alla domanda presentata;
- Dettaglio: tramite questa funzione è possibile entrare nella domanda e:
	- o Se la domanda è in compilazione l'utente può:
		- aggiornare i dati inseriti e/o continuare a compilare la domanda fino alla sua presentazione;
		- eliminare la domanda
	- o Se la domanda è stata presentata l'utente può:
		- visualizzare i dati inseriti ma non modificarli
		- scaricare in locale l'attestazione di presentazione della domanda
	- o Se la domanda è stata annullata l'utente può:
		- visualizzare i dati inseriti ma non modificarli

Al primo accesso alla piattaforma, cliccando sul pulsante "Crea nuova domanda", l'utente visualizza l'informativa sul trattamento dei dati personali.

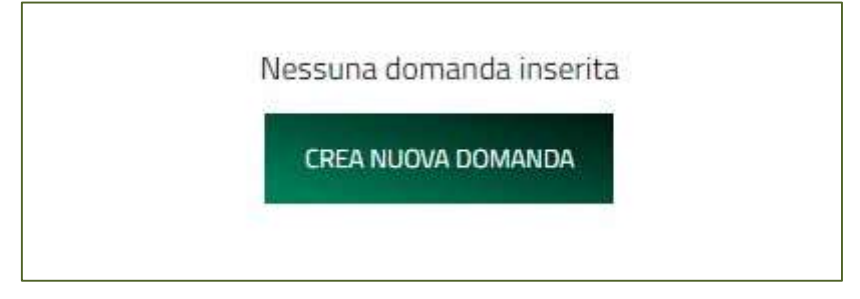

### Informativa Privacy e selezione tipologia compilatore

Per poter procedere alla creazione di una nuova domanda, l'utente deve selezionare il check box di presa visione dell'informativa privacy.

#### PERIODO DI CONSERVAZIONE DEI DATI

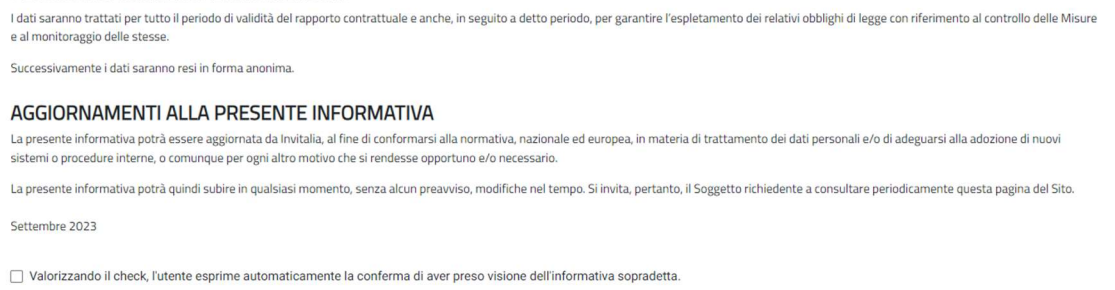

A seguito dell'accettazione dell'informativa privacy, l'utente compilatore della domanda, riconosciuto tramite sistema di autenticazione digitale certificato (SPID/CIE/CNS), dovrà dichiarare se è:

- PMI (piccola media impresa)
- Startup innovativa

**INVITALIA** 

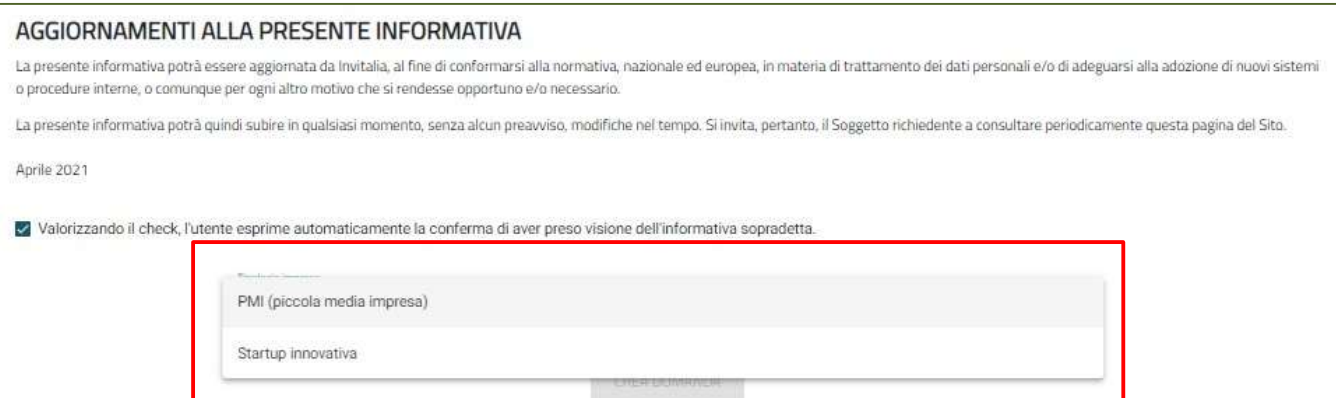

### Regole generali di compilazione della domanda

Solo dopo aver selezionato la tipologia di impresa, si abilita il tasto "Conferma" e sarà quindi possibile proseguire con la compilazione dell'istanza. Le sezioni di compilazione sono presenti e visionabili nel menu di navigazione di sinistra.

Le voci del menu diventano complete solo dopo aver salvato il soggetto proponente:

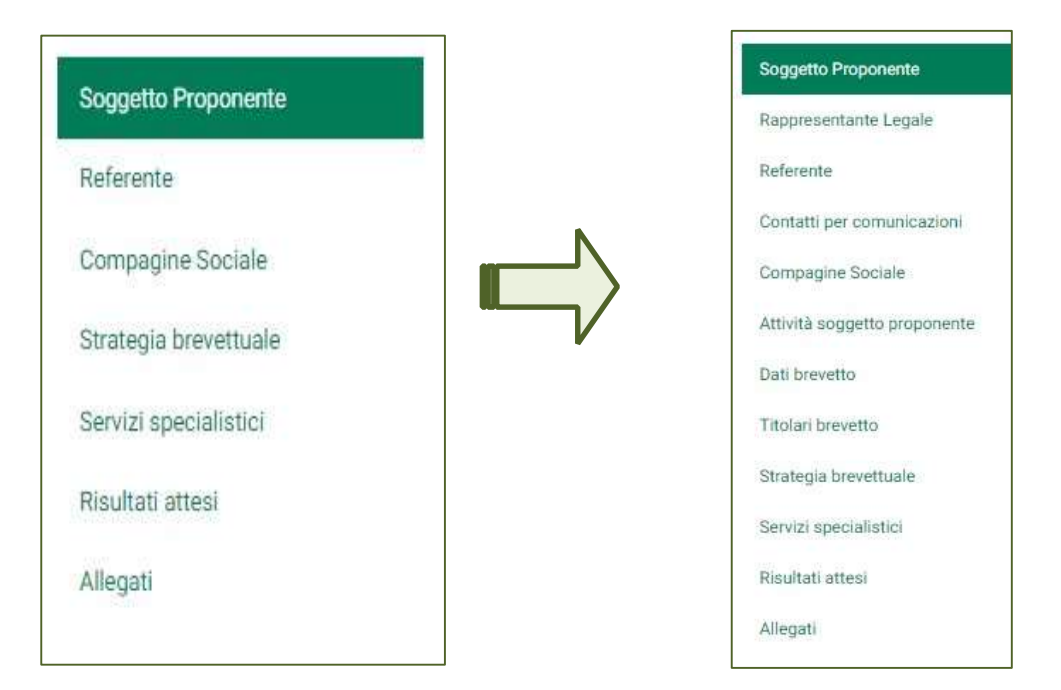

Durante la compilazione della domanda è possibile navigare tra le sezioni e modificare i dati delle sezioni già salvate.

In caso di mancata compilazione di campi obbligatori o di errori di compilazione formale, il sistema non salva la sezione e restituisce i messaggi di errore sui relativi campi, e un simbolo di "attenzione" alla destra della sezione:

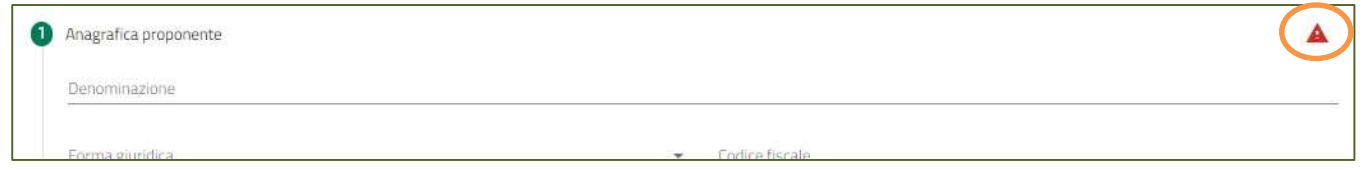

**TALIA** 

Per ogni campo, gli eventuali errori di compilazione sono mostrati dal sistema, come negli esempi mostrati di seguito:

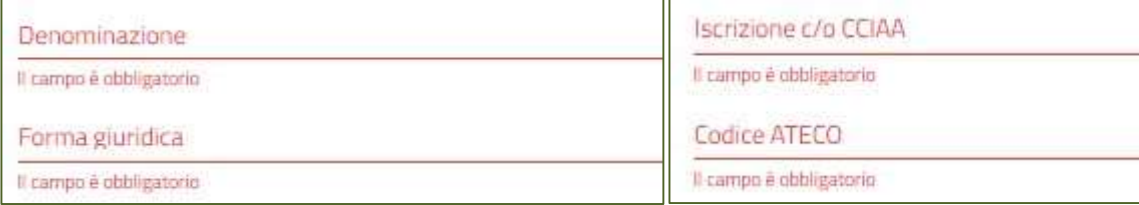

Accanto ad alcuni campi da valorizzare sono presenti delle note informative utili alla corretta comprensione dell'informazione richiesta. Cliccando sulla "I" compare il messaggio informativo come nella figura mostrata di seguito:

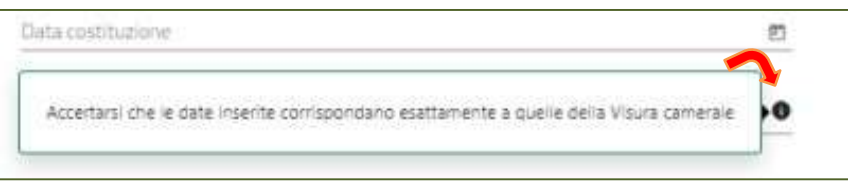

I campi descrittivi hanno un numero massimo di caratteri permessi, il contatore dei caratteri digitati è in basso a destra. I campi che devono essere valorizzati tramite scelta da una lista di valori predefinita mostrano una freccia:

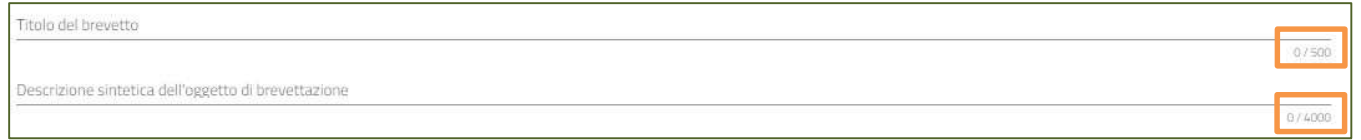

In alcuni campi, la valorizzazione tramite lista di valori predefinita è esclusiva (scelta singola):

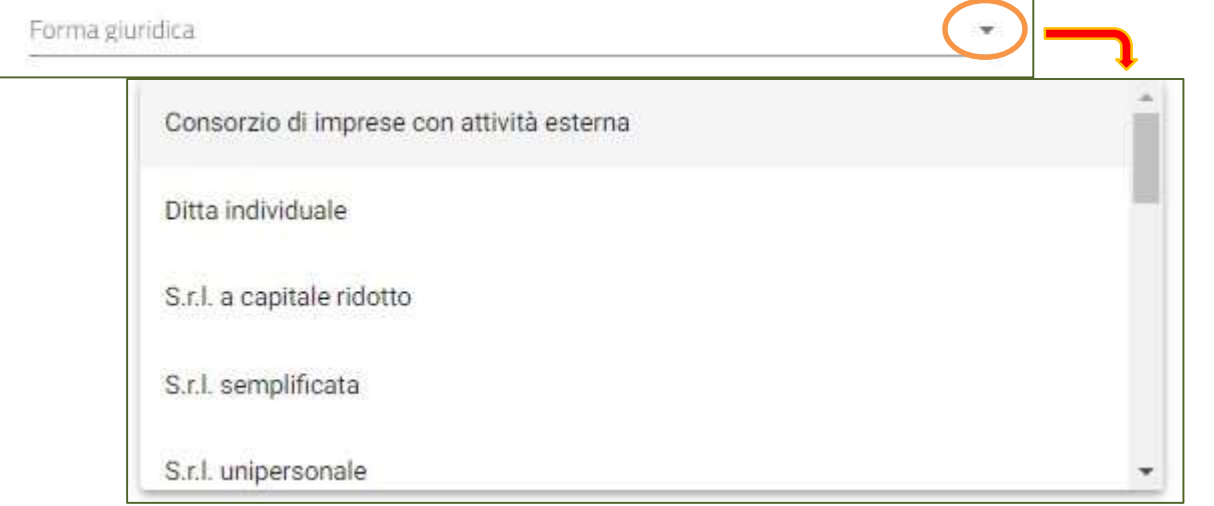

I campi di tipo "data" mostrano un calendario dal quale selezionare la data da inserire:

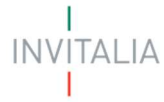

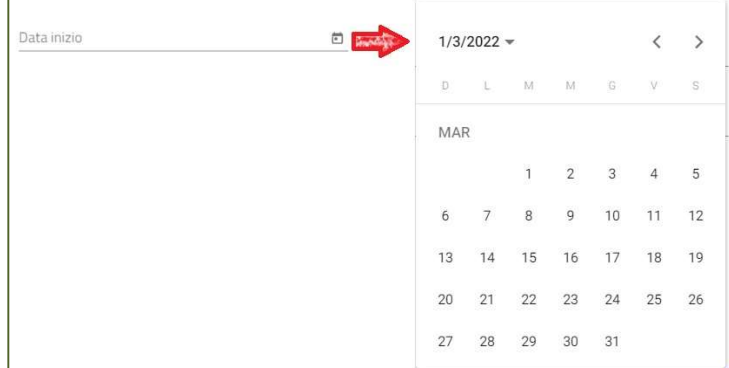

Regione, province e comuni, quando non selezionabili da menu a tendina, devono essere riconosciute dal sistema. È necessario iniziare la compilazione e selezionare il luogo mostrato dalla piattaforma.

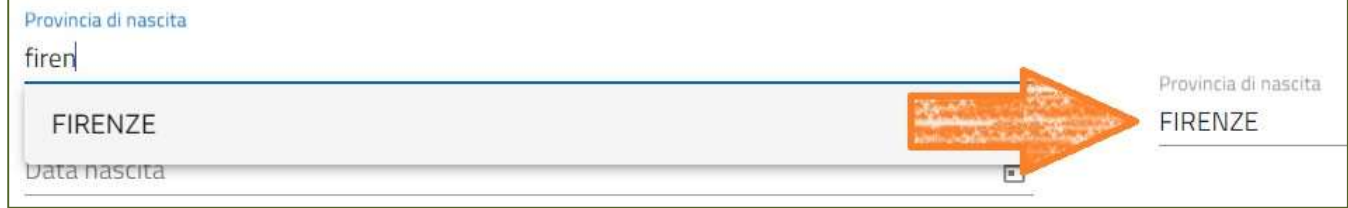

Per i campi numerici e di tipo valuta, il separatore ammesso per le cifre decimali è la virgola, non utilizzare in nessun caso il punto.

### Soggetto Proponente

La sezione "Anagrafica Beneficiario" si compone di quattro sottosezioni:

- 1. Anagrafica proponente;
- 2. Informazioni aggiuntive sul proponente;
- 3. Indirizzo sede legale; 4. Indirizzo sede operativa.

#### Soggetto Proponente – Anagrafica proponente

- Denominazione
- Forma giuridica
- Codice fiscale
- Partita IVA
- Data costituzione
- Data rilascio Partita IVA
- Data iscrizione c/o CCIAA
- Iscrizione c/o CCIAA
- Numero REA
- Codice ATECO

**ITALIA INV** 

#### Descrizione codice ATECO

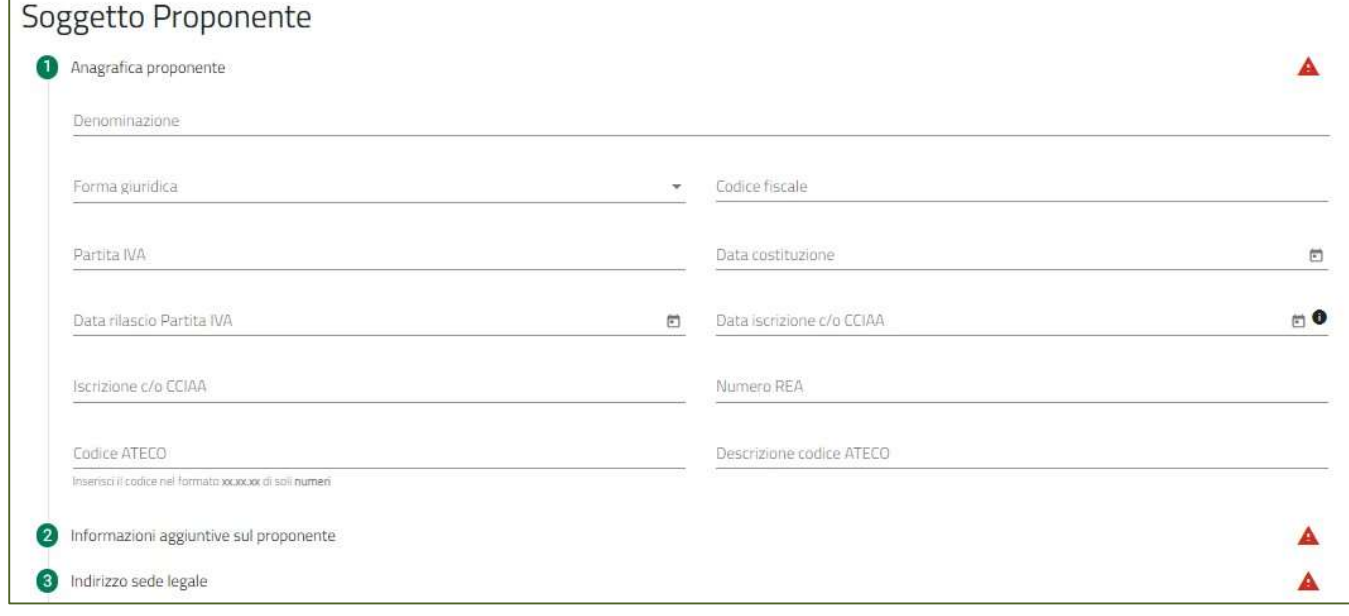

Se viene selezionata come Forma Giuridica la ditta individuale, verrà richiesta la compilazione di un ulteriore campo "Intestatario":

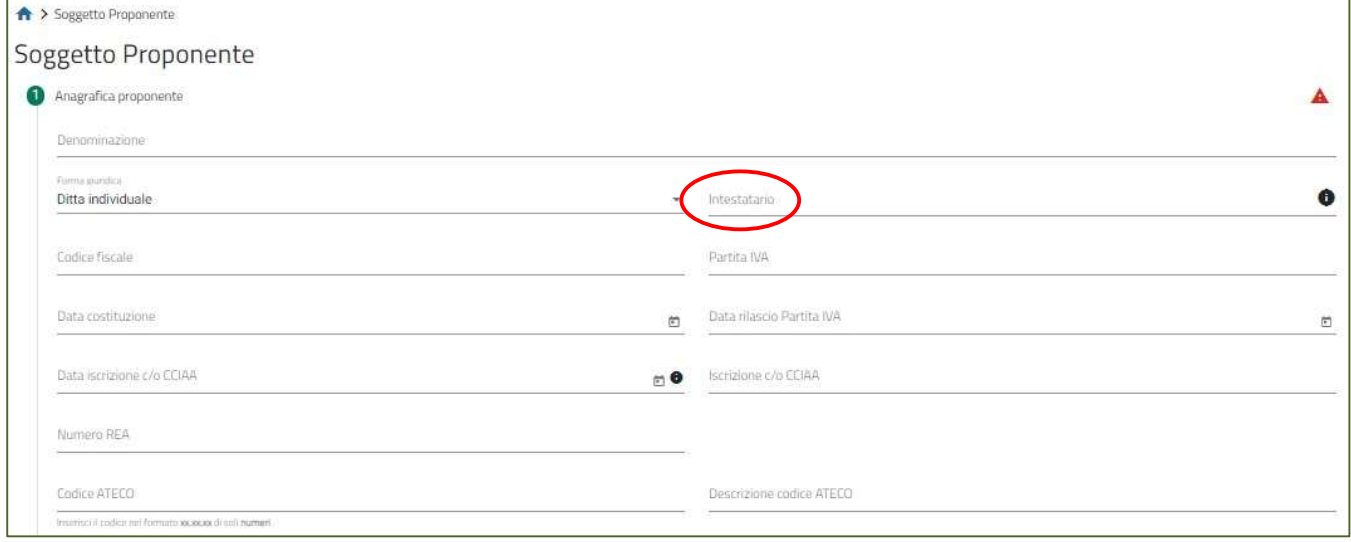

#### Soggetto Proponente – Informazioni aggiuntive sul proponente

- Fatturato (ultimo bilancio depositato facoltativo)
- Totale bilancio (ultimo bilancio depositato facoltativo)
- Dimensione impresa
- Numero dipendenti (facoltativo)
- Quota di contitolarità brevetto
- Rating di legalità

**INVITALIA** 

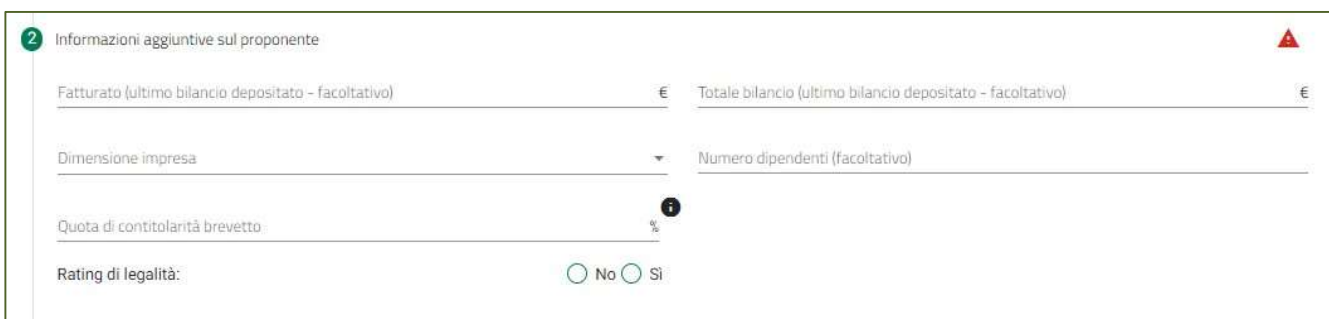

#### Se la Dimensione impresa selezionata è Start Up Innovativa allora verrà richiesto l'inserimento di ulteriori campi:

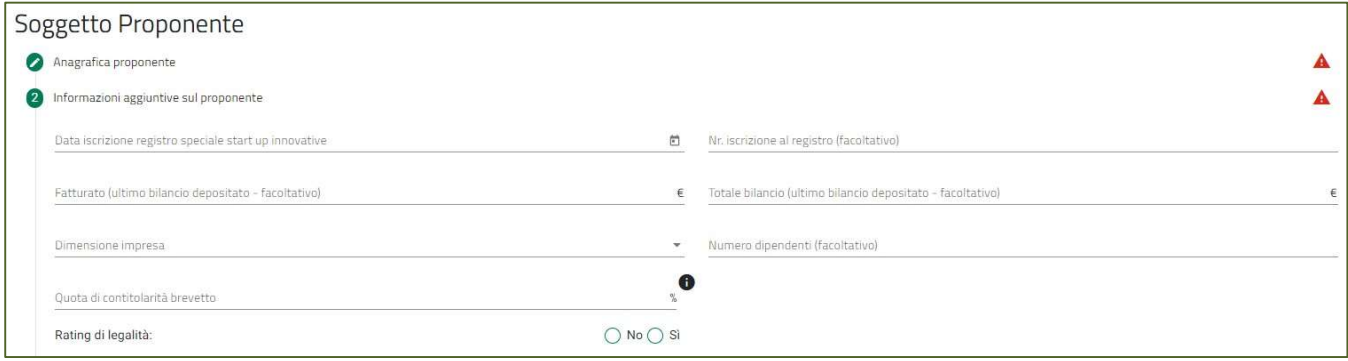

#### Se l'utente seleziona Sì per il rating legalità, verrà proposto il sottomenù formato dai seguenti campi:

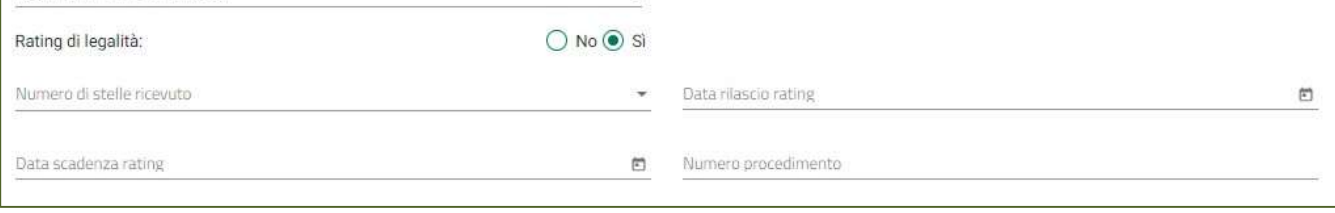

- Numero di stelle ricevuto
- Data rilascio rating
- Data scadenza rating
- Numero procedimento

#### Soggetto Proponente – Indirizzo sede legale

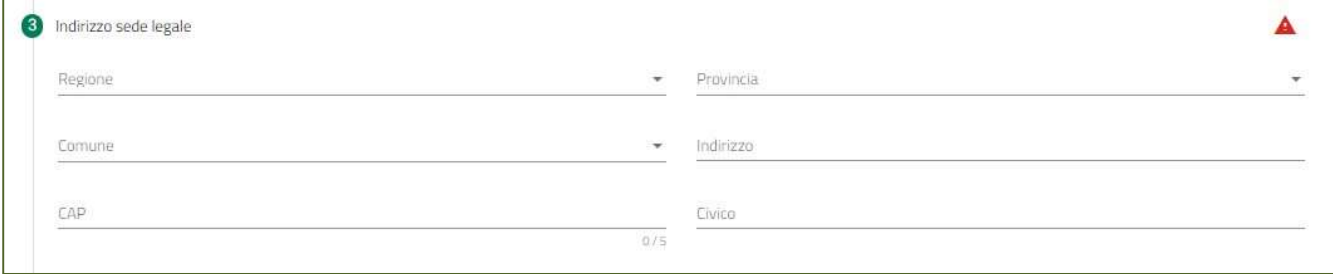

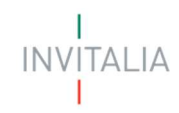

- Regione
- **Provincia**
- Comune
- Indirizzo
- CAP
- **Civico**

### Soggetto Proponente – Indirizzo sede legale

La form si compone dei seguenti campi:

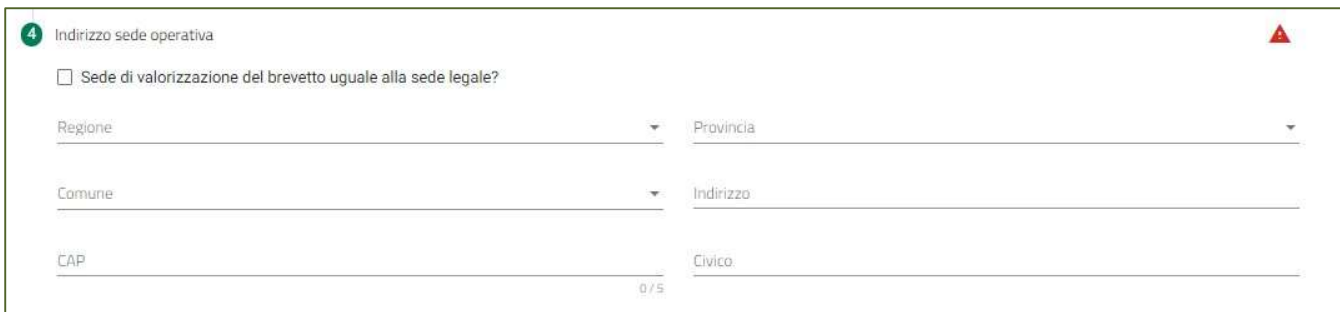

- **Regione**
- **Provincia**
- Comune
- Indirizzo
- CAP
- Civico

Se viene selezionata la voce "Sede di valorizzazione del brevetto uguale alla sede legale?" i campi verranno compilati con i dati inseriti per la sede legale.

Al termine dell'inserimento si abiliterà il tasto "Salva"

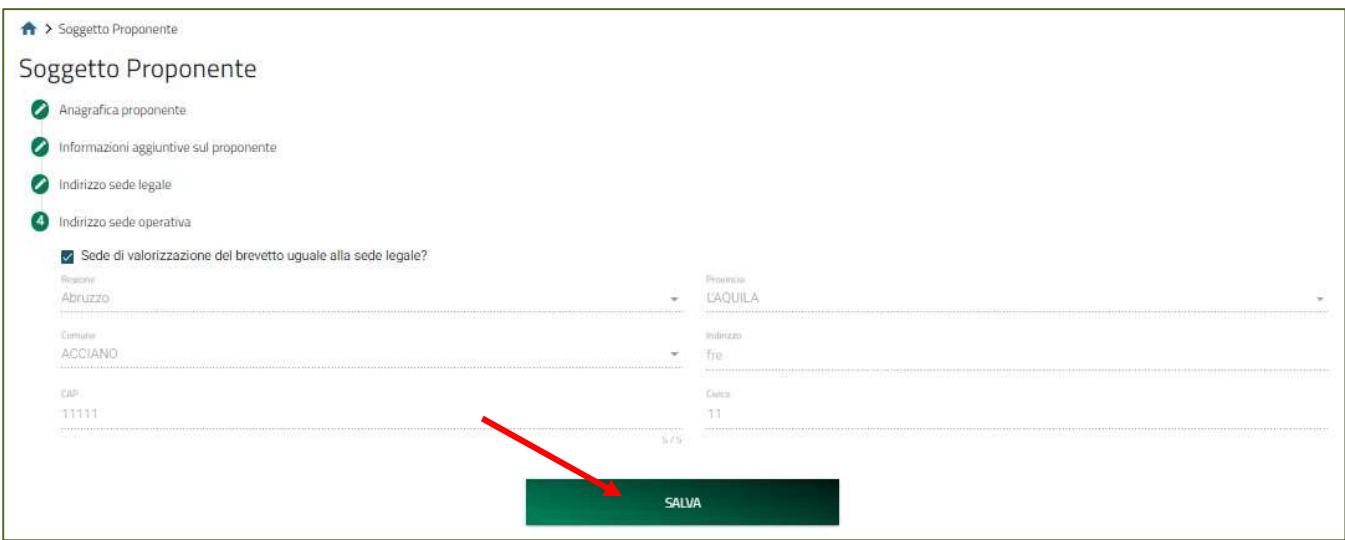

**INVITALIA** 

Non appena il sistema procede con il salvataggio delle informazioni sul soggetto proponente, viene caricata la lista completa delle sezioni da compilare:

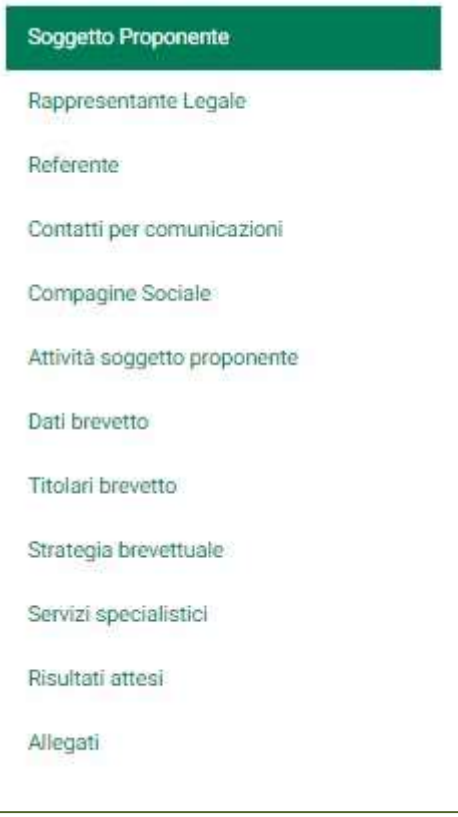

### Rappresentante Legale

La sezione Rappresentante Legale si compone da due sottosezioni:

- 1. Informazioni contatto
- 2. Quota

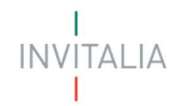

#### Rappresentante Legale – Informazioni contatto

La form si compone dei seguenti campi:

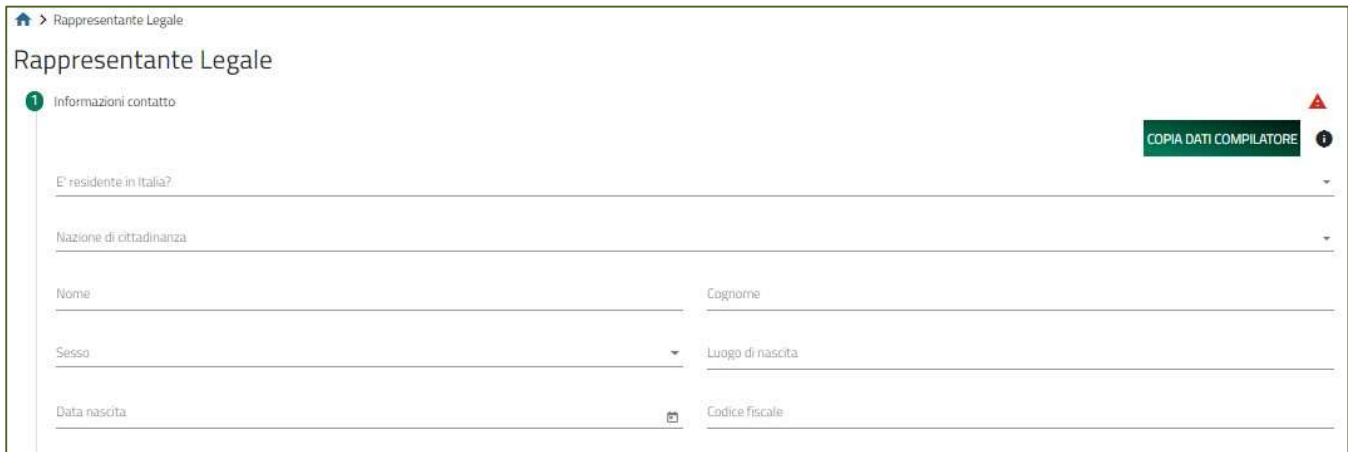

- E' residente in Italia?
- Nazione di cittadinanza
- Nome
- Cognome
- Sesso
- Luogo di nascita
- Data nascita
- Codice fiscale

**COPIA DATI COMPILATORE** 

CIE o CNS.

È presente il tasto che in automatico riporta i dati forniti all'accesso tramite SPID,

### Rappresentante Legale – Quota

La form si compone dei seguenti campi:

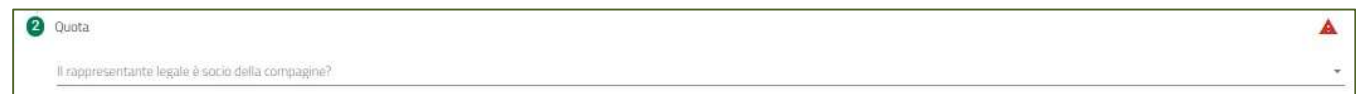

Al termine dell'inserimento si abiliterà il tasto "Salva".

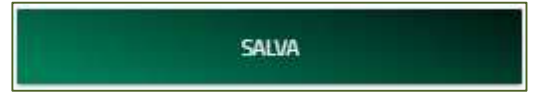

### Referente

La sezione Referente si compone da tre sottosezioni:

#### 3. Informazioni di contatto

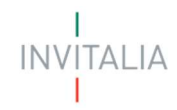

- 4. Percorso lavorativo e contatti
- 5. Quota

### Referente – Informazioni di contatto

La form si compone dei seguenti campi:

- È residente in Italia?
- Nazione di cittadinanza
- Nome
- Cognome
- Sesso
- Luogo di nascita
- Data nascita
- Codice Fiscale

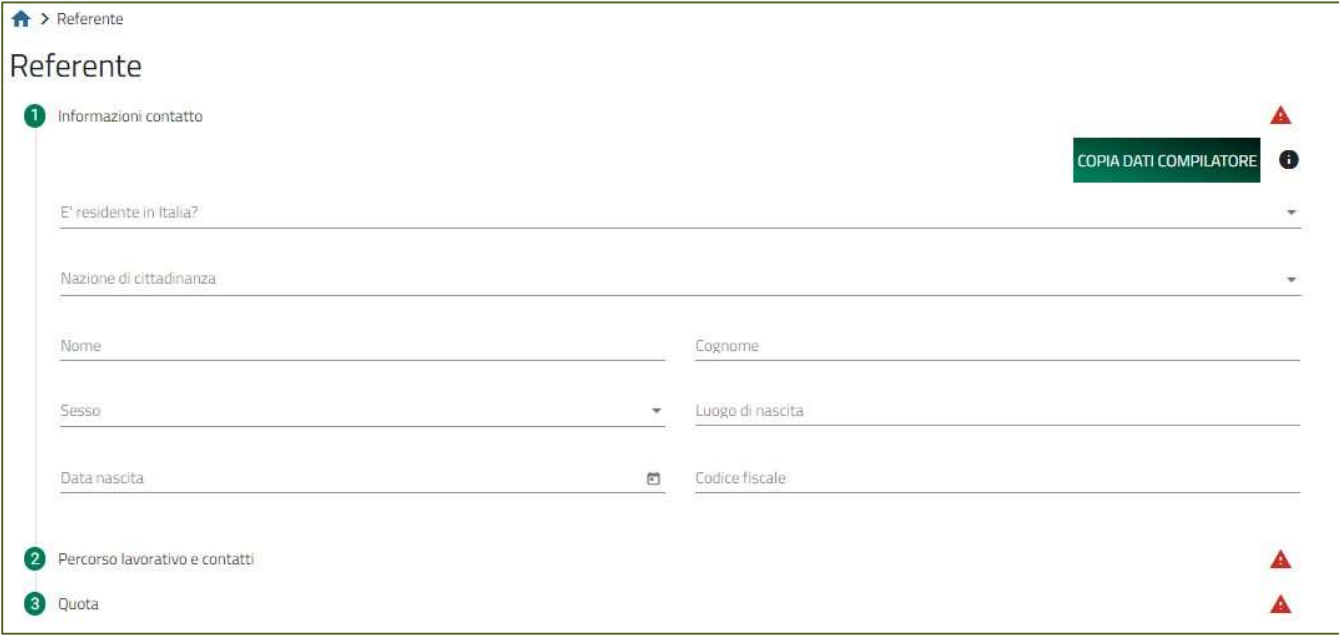

È presente il tasto che in automaƟco riporta i daƟ forniƟ all'accesso tramite SPID, CIE o CNS.

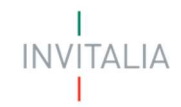

### Referente – Percorso lavorativo e contatti

La form si compone dei seguenti campi:

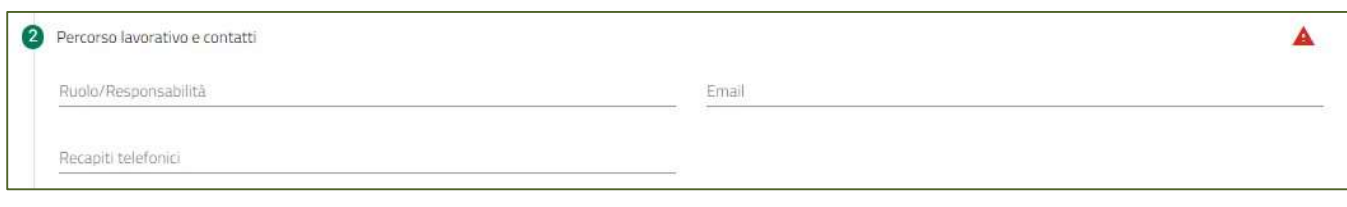

- Ruolo/Responsabilità
- E-mail
- Recapiti telefonici

#### Referente – Quota

La form si compone del campo:

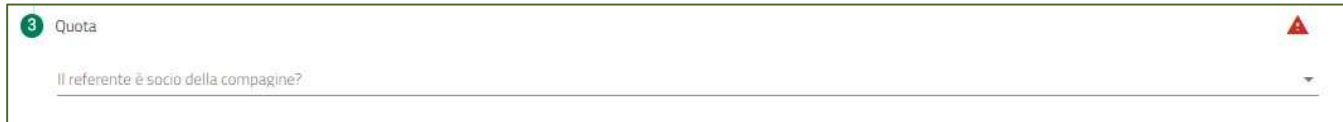

• Il referente è socio della compagine?

#### Selezionando Sì viene richiesto un ulteriore dettaglio:

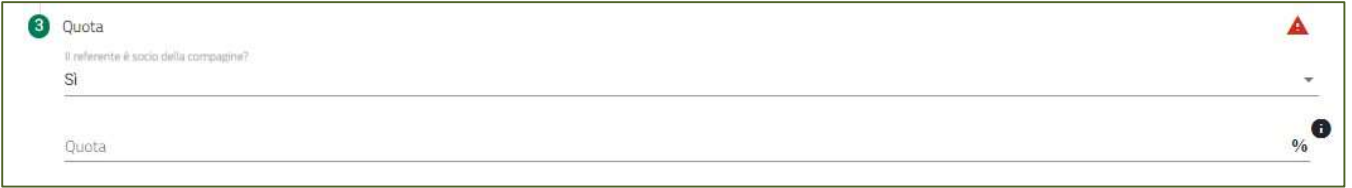

#### Al termine dell'inserimento si abiliterà il tasto

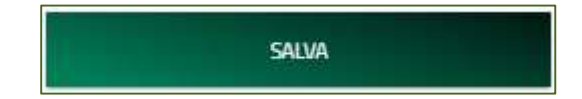

### Contatti per comunicazioni

La sezione Contatti per comunicazioni si compone da due sottosezioni:

- 1. Contatti
- 2. Recapito postale

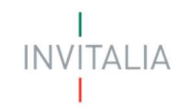

### Contatti per comunicazioni– Contatti

#### La form si compone dei campi:

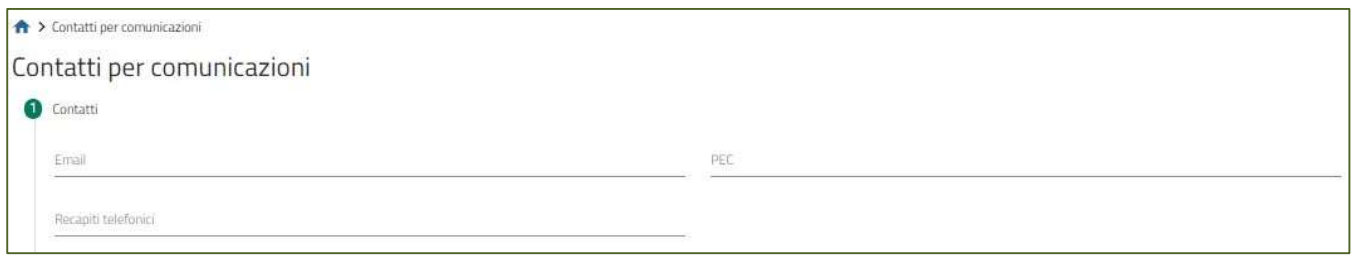

- E-mail<br>PEC
- PEC and the set of the set of the set of the set of the set of the set of the set of the set of the set of the set of the set of the set of the set of the set of the set of the set of the set of the set of the set of the
- Recapiti telefonici

#### Contatti per comunicazioni– Recapito postale

#### La form si compone dei campi:

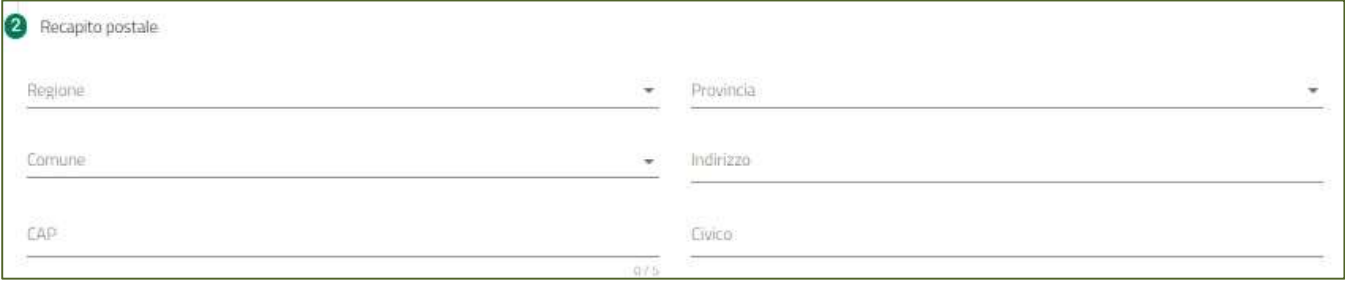

- **Regione**
- **Provincia**
- Comune
- Indirizzo
- CAP
- Civico

Al termine dell'inserimento si abiliterà il tasto

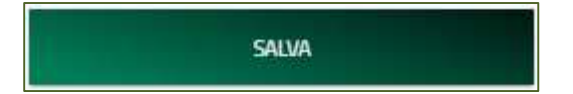

### Compagine sociale

Dalla sezione "Compagine sociale": sarà possibile censire gli eventuali soci:

**INVITALIA** 

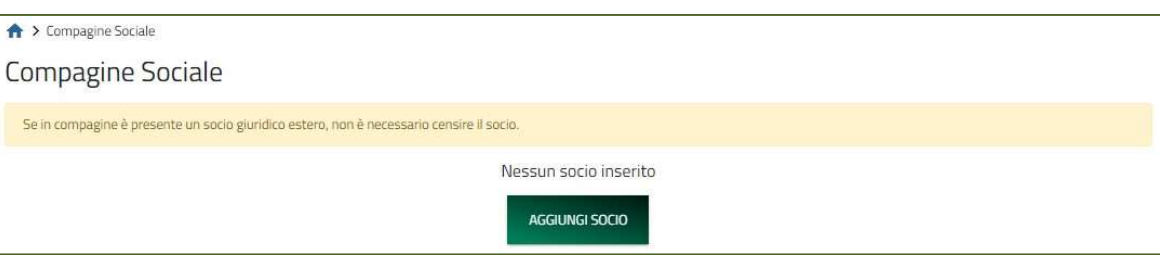

Cliccando sull'apposito pulsante l'utente potrà scegliere la tipologia di socio:

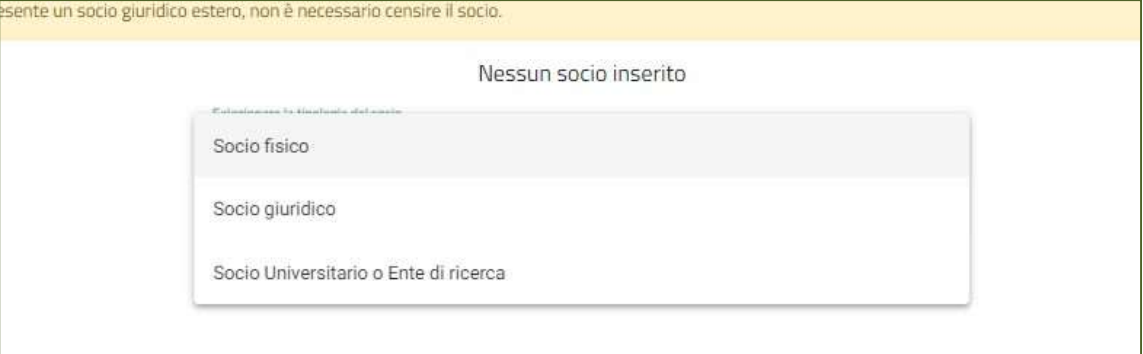

### Compagine sociale - Socio fisico

La sottosezione Socio fisico si compone da due sottosezioni:

- 1. Informazioni contatto
- 2. Quota

Compagine sociale – Socio fisico – Informazioni contatto

**INVITALIA** 

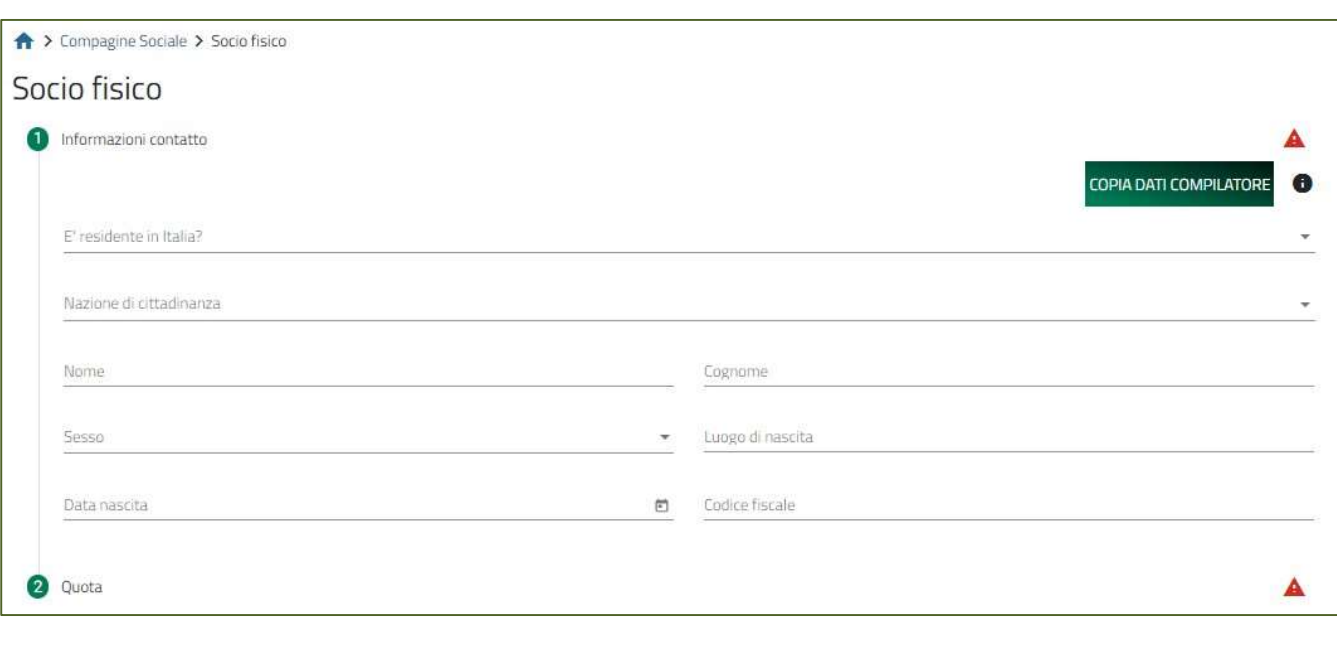

- È residente in Italia?
- Nazione di cittadinanza
- Nome
- Cognome
- Sesso
- Luogo di nascita
- Data nascita
- Codice fiscale

#### Compagine sociale – Socio fisico – Quota

La form si compone del solo campo Quota:

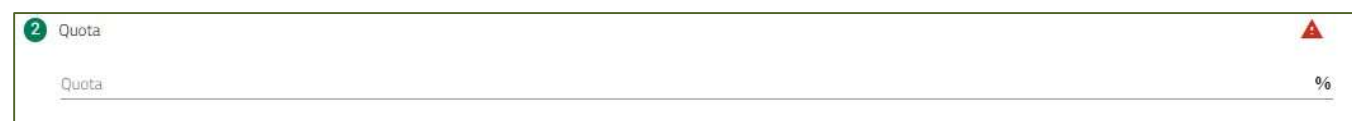

#### Compagine sociale – Socio giuridico

La sottosezione Socio giuridico si compone da quattro sottosezioni:

- 1. Anagrafica socio
- 2. Informazioni aggiuntive sul socio
- 3. Indirizzo sede legale
- 4. Indirizzo sede operativa

#### Compagine sociale – Socio giuridico - Anagrafica socio

**INVITALIA** 

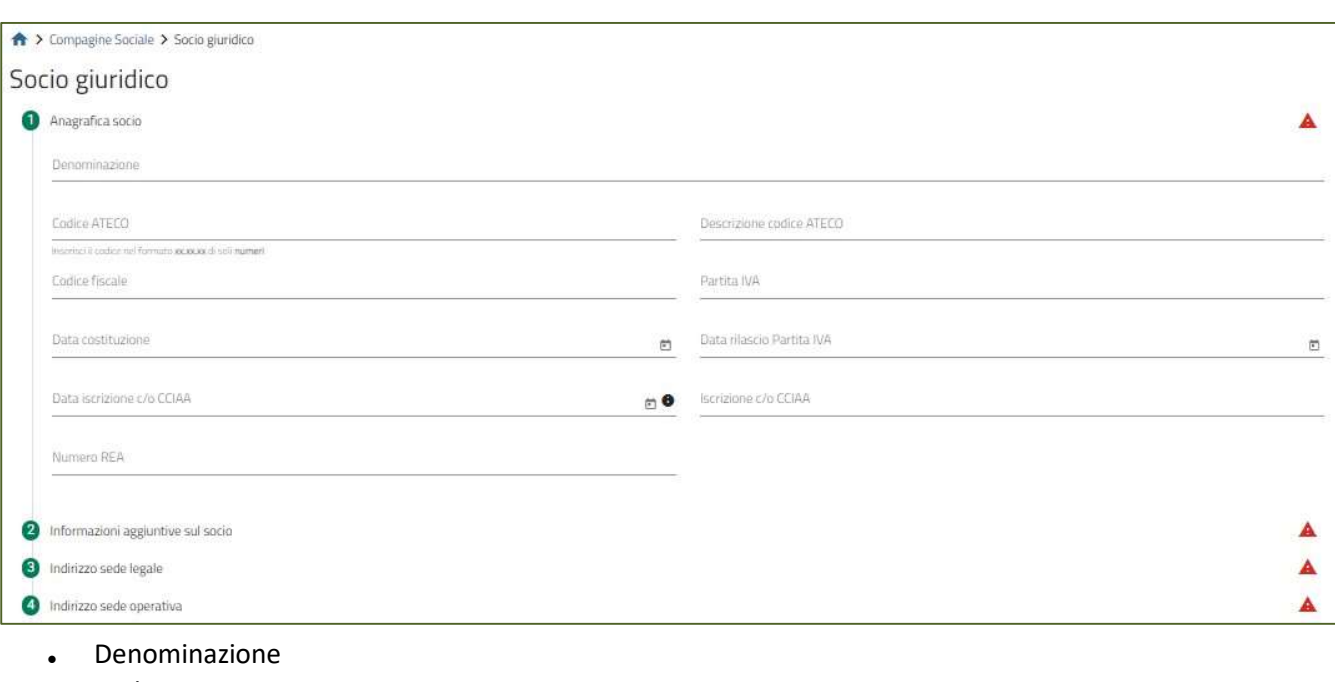

- Codice ATECO
- Descrizione codice ATECO
- Codice fiscale
- Partita IVA
- Data costituzione
- Data rilascio partita IVA
- Data iscrizione c/o CCIAA
- Iscrizione c/o CCIAA
- Numero REA

#### Compagine sociale – Socio giuridico – Informazioni aggiuntive sul socio

La form si compone dei seguenti campi:

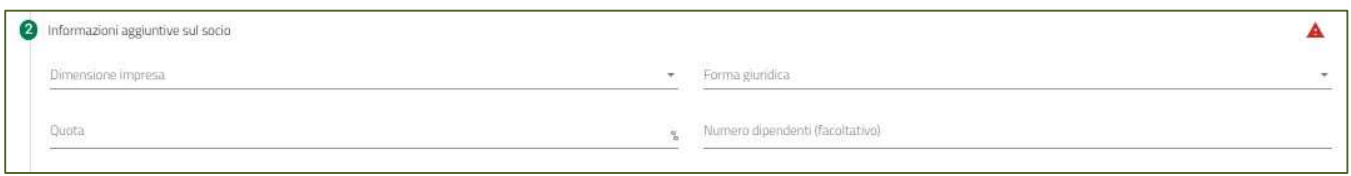

- Dimensione impresa
- Forma giuridica
- Quota
- Numero dipendenti (facoltativo)

#### Compagine sociale – Socio giuridico – Indirizzo sede legale

**ITALIA** 

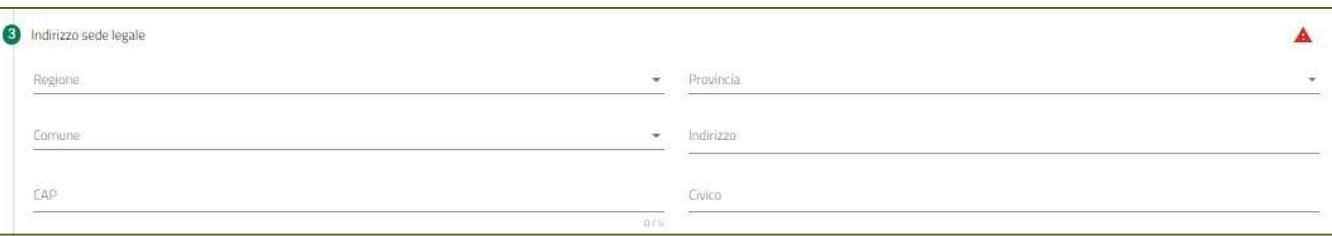

- Regione
- **Provincia**
- Comune
- Indirizzo
- CAP
- **Civico**

#### Compagine sociale – Socio giuridico – Indirizzo sede operativa

La form si compone dei seguenti campi:

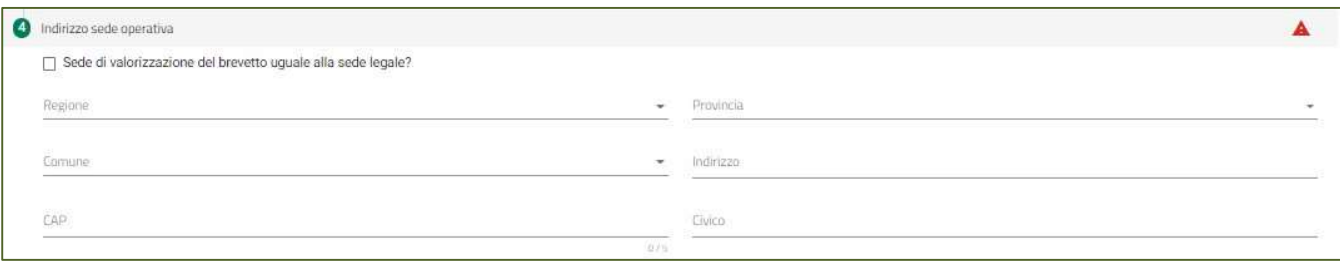

- **Regione**
- **Provincia**
- Comune
- Indirizzo
- CAP
- **Civico**

Se viene selezionata la voce "Sede di valorizzazione del brevetto uguale alla sede legale?" i campi verranno compilati con i dati inseriti per la sede legale.

#### Compagine sociale – Socio Universitario o Ente di ricerca

La sottosezione Socio giuridico si compone da quattro sottosezioni:

- 1. Anagrafica socio
- 2. Informazioni aggiuntive sul socio
- 3. Indirizzo sede legale

#### Compagine sociale – Socio Universitario o Ente di ricerca – Anagrafica socio

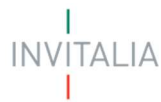

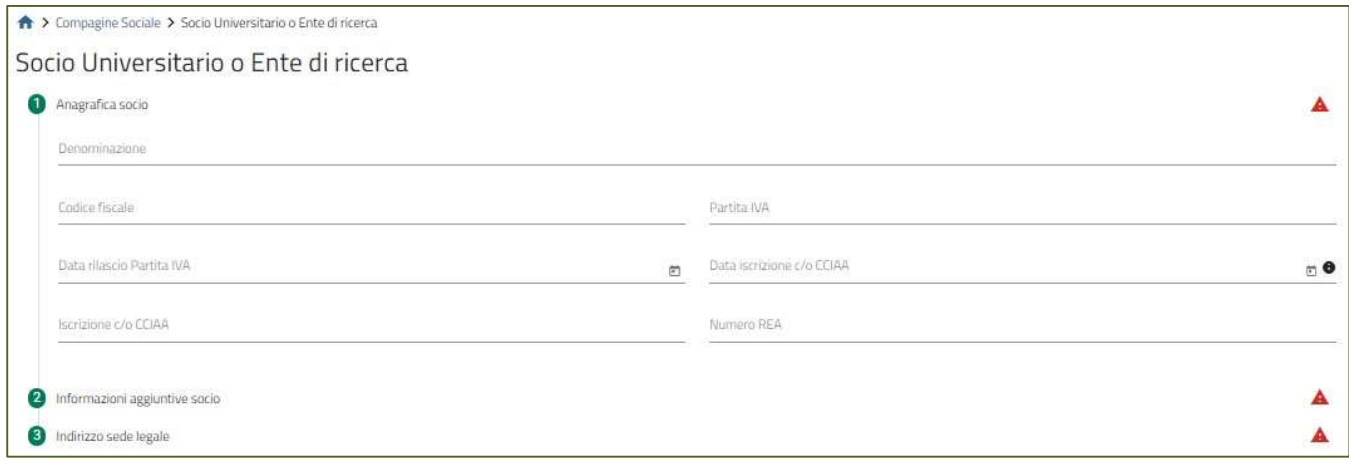

- Denominazione
- Codice fiscale
- Partita IVA
- Data rilascio partita IVA
- Data iscrizione c/o CCIAA
- Iscrizione c/o CCIAA
- Numero REA

#### Compagine sociale – Socio Universitario o Ente di ricerca – Informazioni aggiuntive sul socio La form si compone dei seguenti campi:

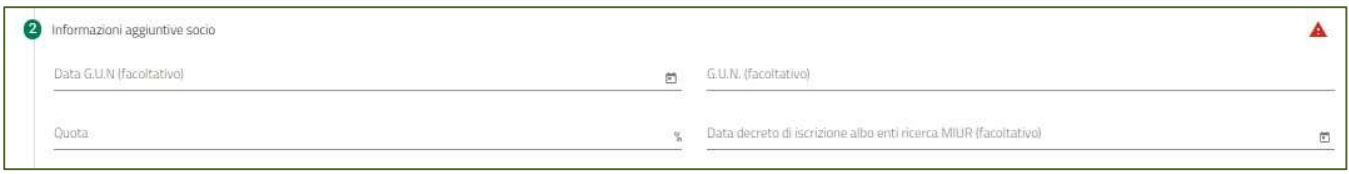

- Data G.U.N. (facoltativo)
- G.U.N. (facoltativo)
- Quota
- Data decreto di iscrizione albo enti ricerca MIUR (facoltativo)

Al termine dell'inserimento si abiliterà il tasto

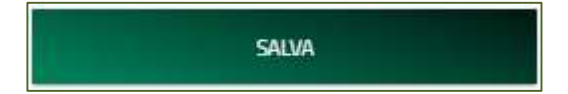

#### Attività soggetto proponente

La sezione Attività soggetto proponente si compone dei seguenti campi descrittivi:

**INV** 

ITALIA

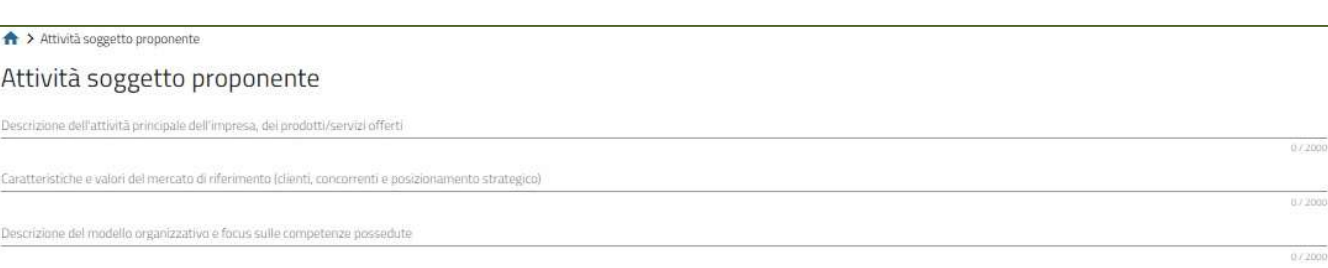

Al termine dell'inserimento si abiliterà il tasto

SALVA

### Dati brevetto

La sezione Dati brevetto si compone dei seguenti campi:

> Dati brevetto

#### Dati brevetto

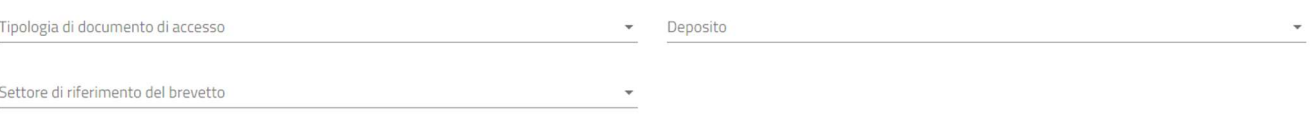

Il campo Tipologia di documento di accesso può essere selezionato dal menù a tendina e può assumere uno dei due valori:

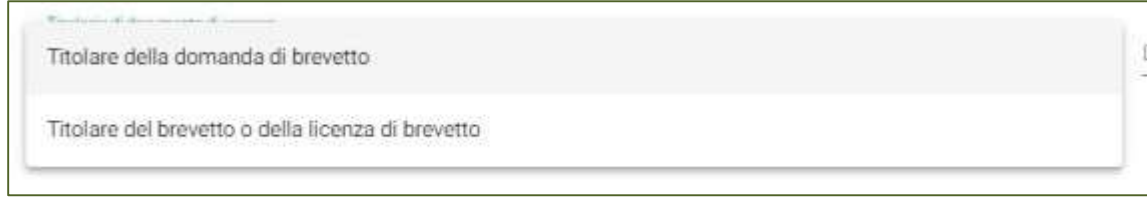

Il campo Deposito può essere selezionato dal menù a tendina e può assumere uno dei tre valori:

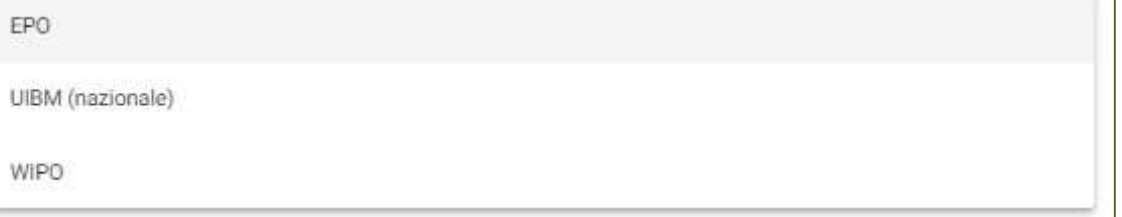

Se viene selezionato "Titolare della domanda di brevetto" e deposito EPO, verrà richiesta la compilazione dei campi:

**TALIA** 

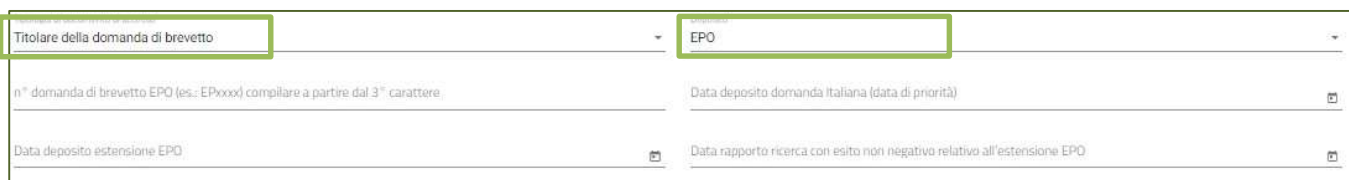

Se viene selezionato "Titolare del brevetto o della licenza di brevetto" e deposito EPO, verrà richiesta la compilazione dei campi:

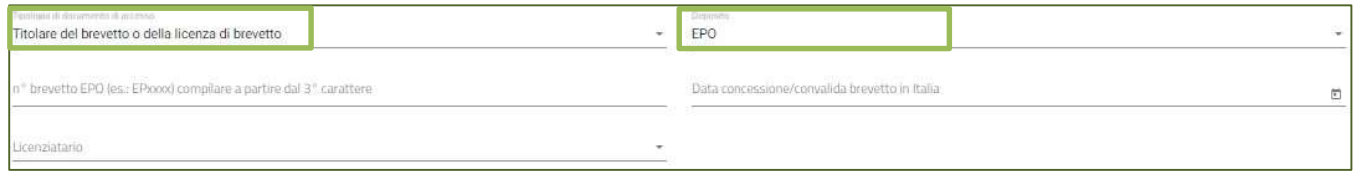

Se l'utente seleziona il valore SI del campo "licenziatario", allora gli verrà richiesto di compilare i seguenti campi aggiuntivi:

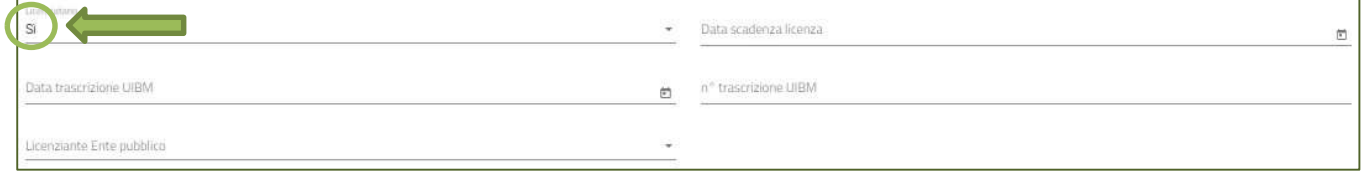

Se viene selezionato "Titolare della domanda di brevetto" e deposito UIBM (nazionale), verrà richiesta la compilazione dei campi:

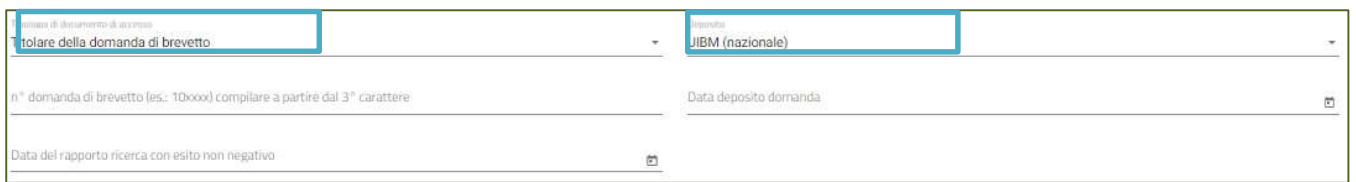

Se viene selezionato "Titolare del brevetto o della licenza di brevetto" e deposito UIBM (nazionale), verrà richiesta la compilazione dei campi:

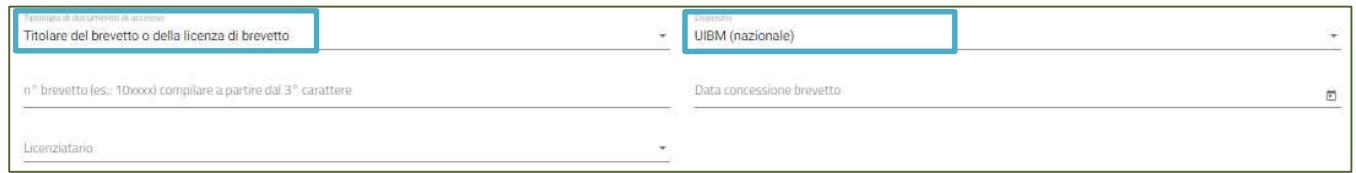

Se l'utente seleziona il valore SI del campo "licenziatario", allora gli verrà richiesto di compilare i seguenti campi aggiuntivi:

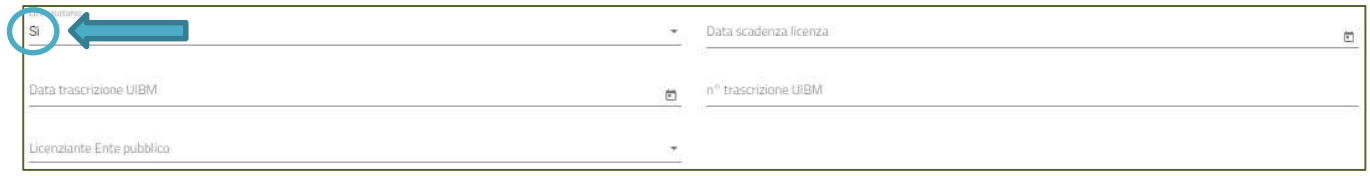

**TALIA** 

Se viene selezionato "Titolare della domanda di brevetto" e deposito WIPO, verrà richiesta la compilazione dei campi:

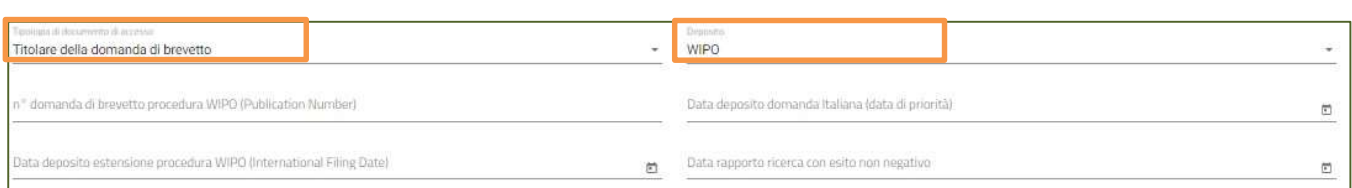

Se viene selezionato "Titolare del brevetto o della licenza di brevetto" e deposito WIPO, verrà richiesta la compilazione dei campi:

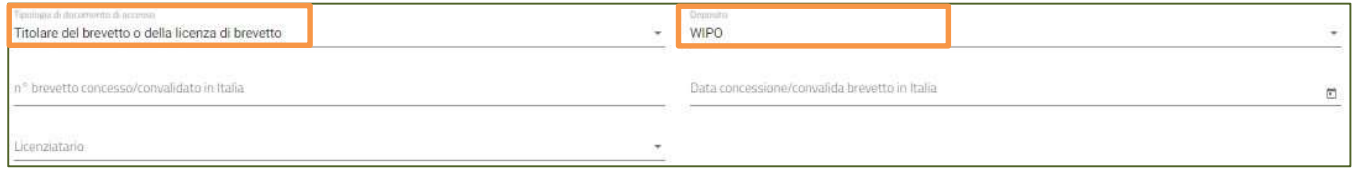

Se l'utente seleziona il valore SI del campo "licenziatario", allora gli verrà richiesto di compilare i seguenti campi aggiuntivi:

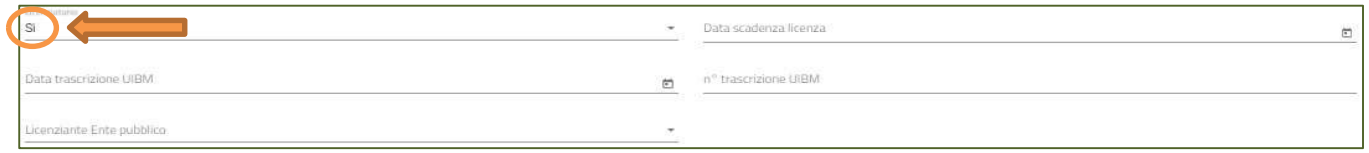

Il campo "Settore di riferimento del brevetto" (NON OBBLIGATORIO) può essere selezionato dal menù a tendina e può assumere uno dei due valori:

- 1. Aerospaziale;
- 2. Agricoltura;
- 3. Ciclo dei rifiuti;
- 4. Edilizia;
- 5. Energia;
- 6. Informatica;
- 7. Intrattenimento;
- 8. Meccanica;
- 9. Medicale;
- 10. Mobilità;
- 11. Processi industriali;
- 12. Tessile;

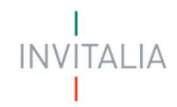

### Titolari brevetto

La sezione Titolari brevetto riporta la tabella riepilogativa dei titolari; inizialmente la tabella è composta dal solo titolare che equivale al soggetto proponente e riporta le seguenti informazioni:

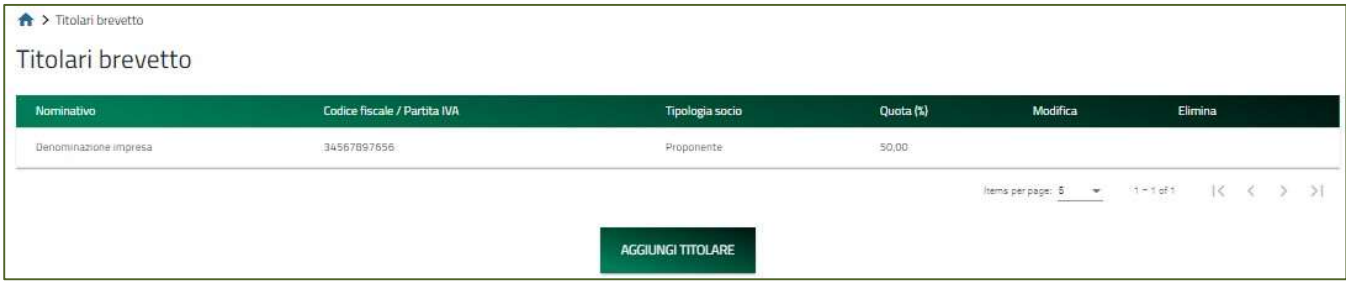

- NominaƟvo
- Codice fiscale / Partita IVA
- Tipologia socio
- Quota (%)
- **Modifica**
- Elimina

Attraverso il bottone AGGIUNGI TITOLARE sarà possibile scegliere la tipologia:

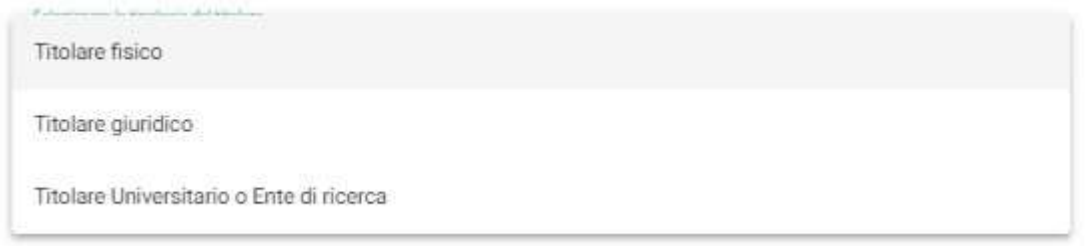

#### Titolari brevetto - Titolare fisico

La sottosezione Titolare fisico si compone da due sottosezioni:

- 1. Informazioni contatto
- 2. Quota

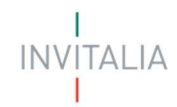

#### Titolari brevetto - Titolare fisico - Informazioni contatto

La form si compone dei seguenti campi:

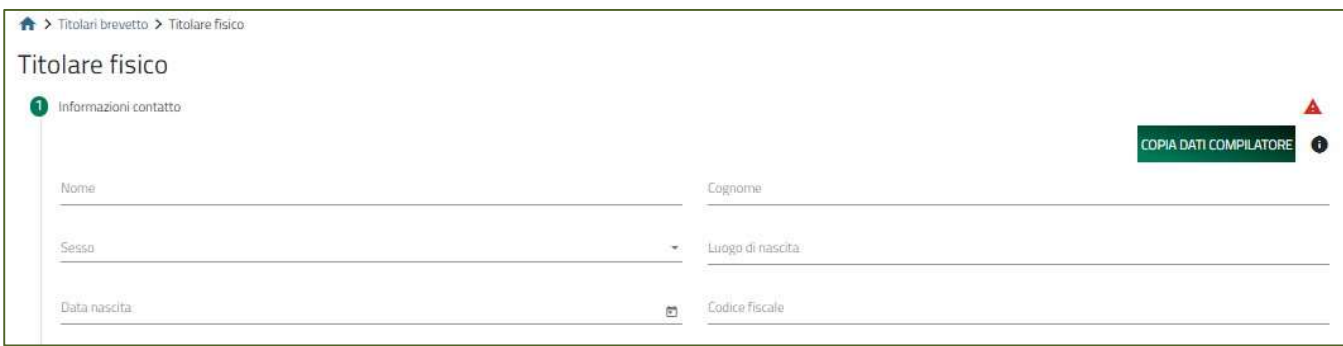

- Nome
- Cognome
- Sesso
- Luogo di nascita
- Data di nascita
- Codice fiscale

#### Titolari brevetto - Titolare fisico - Quota La

form si compone dei seguenti campi:

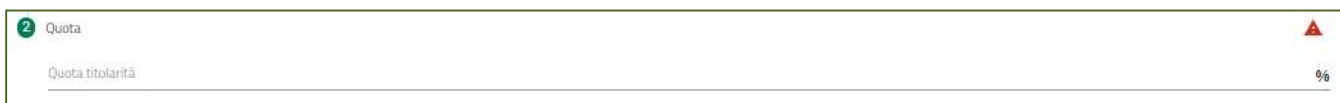

#### Titolari brevetto – Titolare giuridico

La sottosezione Titolare fisico si compone da due sottosezioni:

- 1. Informazioni contatto
- 2. Quota

### Titolari brevetto – Titolare giuridico – Informazioni contatto

- Denominazione
- Forma giuridica
- Codice fiscale
- Partita IVA
- Data rilascio partita IVA
- Data iscrizione c/o CCIAA
- Iscrizione c/o CCIAA

#### • Numero REA

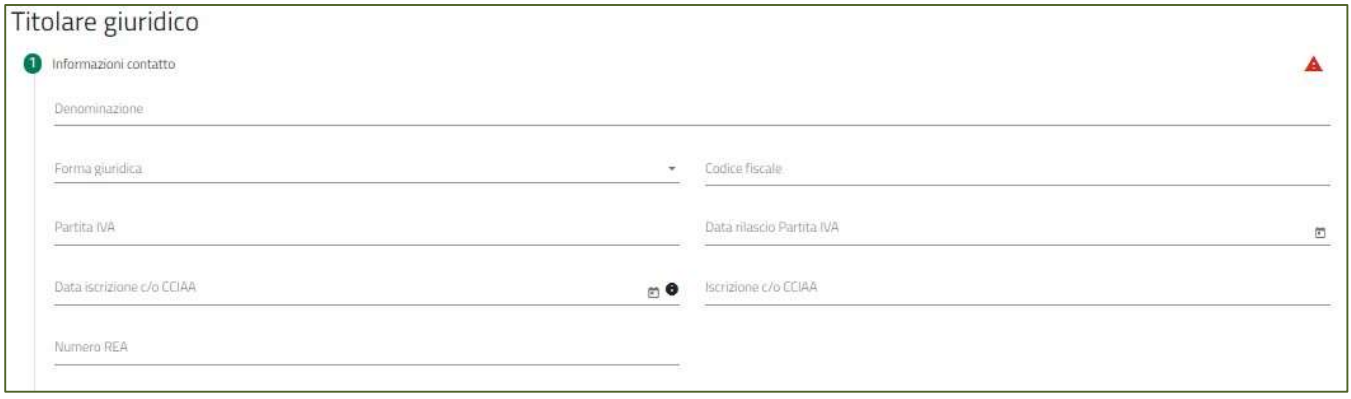

#### Titolari brevetto – Titolare giuridico – Quota

#### La form si compone dei seguenti campi:

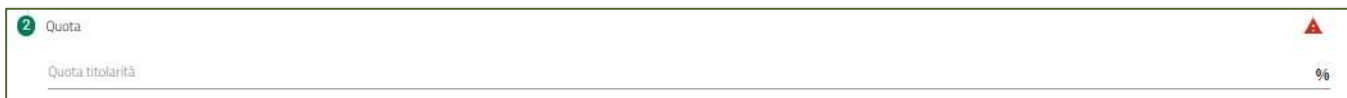

#### Titolari brevetto – Titolare Universitario o Ente di ricerca

La sottosezione Titolare fisico si compone da due sottosezioni:

- 1. Informazioni contatto
- 2. Informazioni aggiuntive sul titolare

#### Titolari brevetto – Titolare Universitario o Ente di ricerca – Informazioni contatto

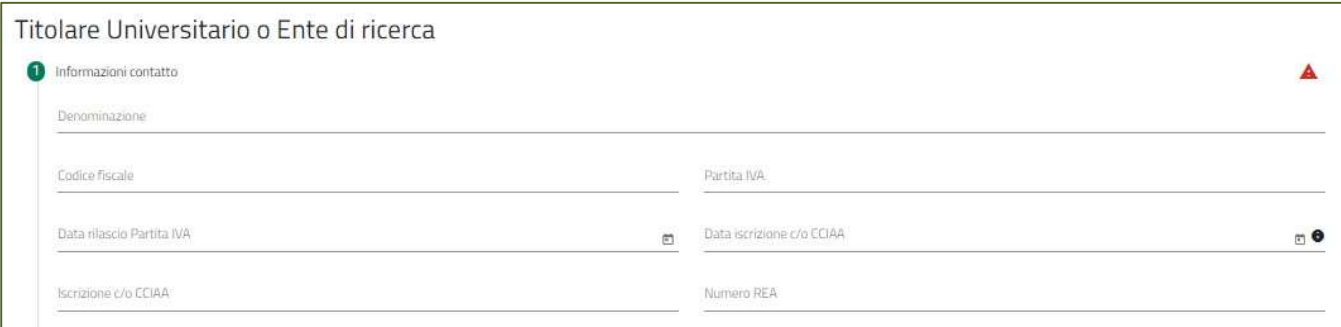

- Denominazione
- Codice fiscale
- Partita IVA
- Data rilascio partita IVA
- Data iscrizione c/o CCIAA
- Iscrizione c/o CCIAA

• Numero REA

### Titolari brevetto – Titolare Universitario o Ente di ricerca – Informazioni aggiuntive sul

### titolare

La form si compone dei seguenti campi:

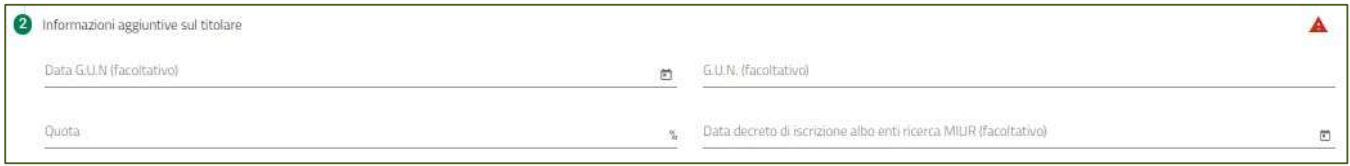

- Data G.U.N. (facoltativo)
- G.U.N. (facoltativo)
- Quota
- Data decreto di iscrizione albo enti ricerca MIUR (facoltativo)

Attenzione! Il totale delle quote di contitolarità non può essere inferiore al 99,99% Al

termine dell'inserimento si abiliterà il tasto

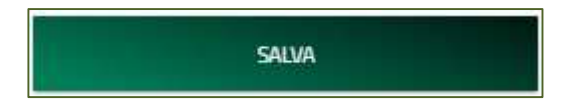

### Strategia brevettuale

La sezione Strategia brevettuale si compone dei seguenti campi descrittivi:

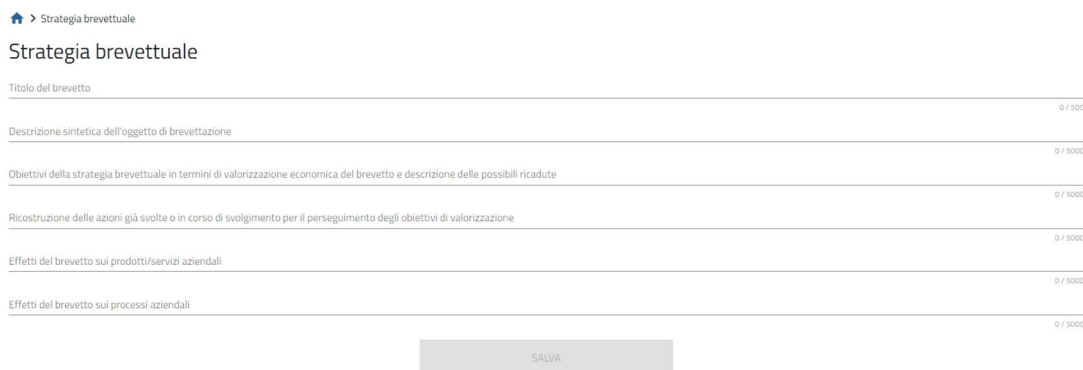

Al termine dell'inserimento si abiliterà il tasto

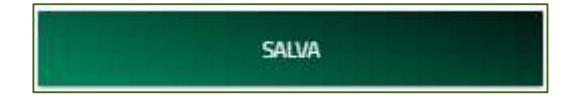

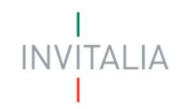

### Servizi Specialistici

In questa sezione è necessario l'inserimento dei servizi specialistici legati alla domanda:

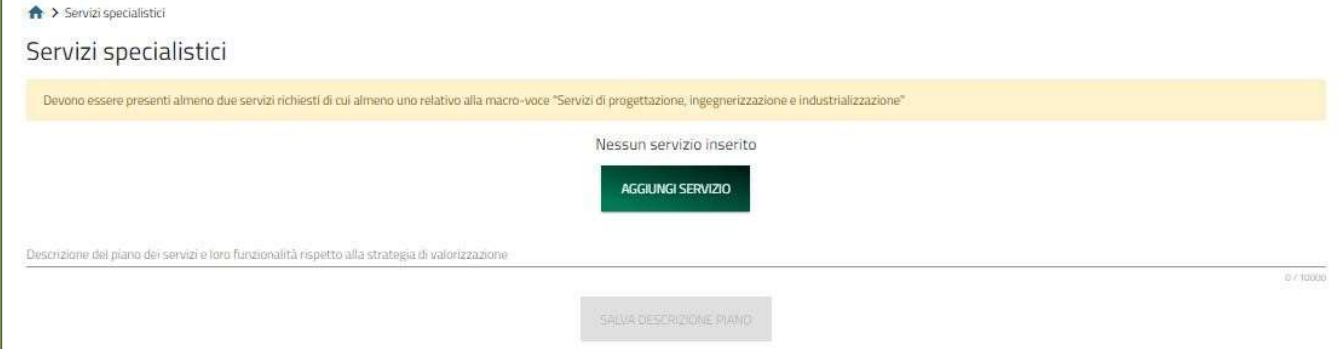

#### Cliccando sul tasto AGGIUNGI SERVIZIO verrà proposta all'utente la seguente form, con i campi da compilare:

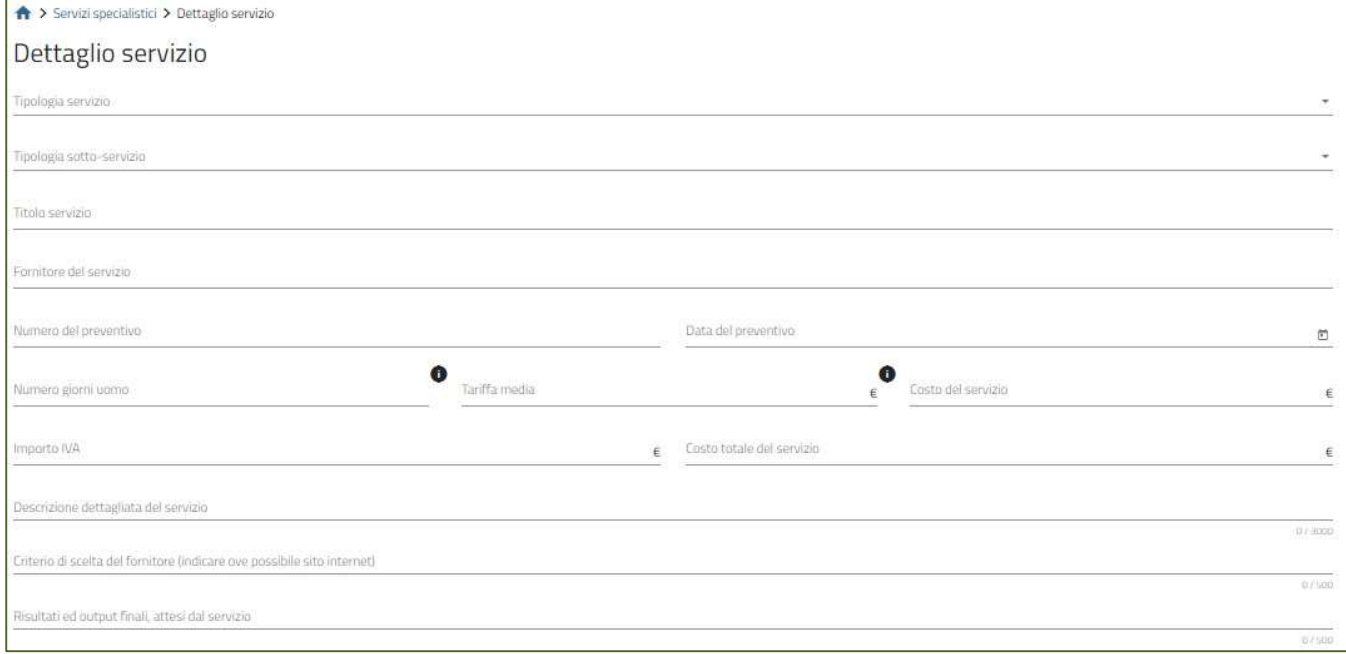

- Tipologia servizio
- Tipologia sotto-servizio
- Titolo servizio
- Fornitore del servizio
- Numero di preventivo
- Data del preventivo
- Numero giorni uomo
- Tariffa media
- Costi de servizio
- Importo IVAA
- Costo totale del servizio
- Descrizione dettagliata del servizio
- Criterio di scelta del fornitore (indicare ove possibile sito internet)
- Risultati ed output finali, attesi dal servizio

Attenzione! Devono essere presenti almeno due servizi richiesti di cui almeno uno relativo alla macro-voce "Servizi di progettazione, ingegnerizzazione e industrializzazione"

Attenzione! La somma degli imponibili richiesti (senza IVA) relativi alle macro-voci "Servizi per l'organizzazione e lo sviluppo" e "Servizi per il Trasferimento tecnologico" deve essere minore o al più uguale al 40% del totale programma di spesa richiesto

Al termine dell'inserimento si abiliterà il tasto

SALVA DESCRIZIONE PIANO

### Risultati attesi

La sezione Risultati attesi si compone del seguente campo descrittivo:

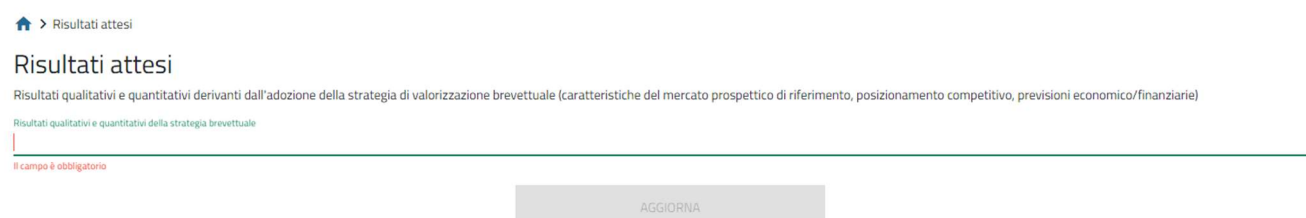

Al termine dell'inserimento si abiliterà il tasto

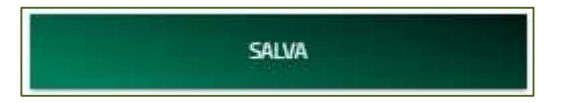

### Allegati

Questa è la sezione finale della domanda. In questa sezione, nell'ordine:

- la piattaforma esegue i controlli finali sui dati inseriti nelle sezioni precedenti;
- la piattaforma indica i passi successivi per la chiusura della domanda;
- l'utente richiede alla piattaforma la generazione dei pdf con i dati inseriti nelle sezioni precedenti (da salvare in locale e firmare digitalmente);
- l'utente carica gli allegati richiesti;
- l'utente invia la domanda;
- la piattaforma genera un protocollo informatico e rilascia una ricevuta

#### Allegati – Controlli Finali

Quando si clicca sulla sezione "Allegati", la piattaforma verifica che tutte le sezioni siano state debitamente compilate. In caso contrario, per ogni sezione apparirà un messaggio specifico di errore. Il nome della sezione con l'errore è cliccabile. L'utente potrà seguire il link e correggere l'errore indicato. Di seguito l'esempio:

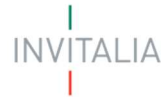

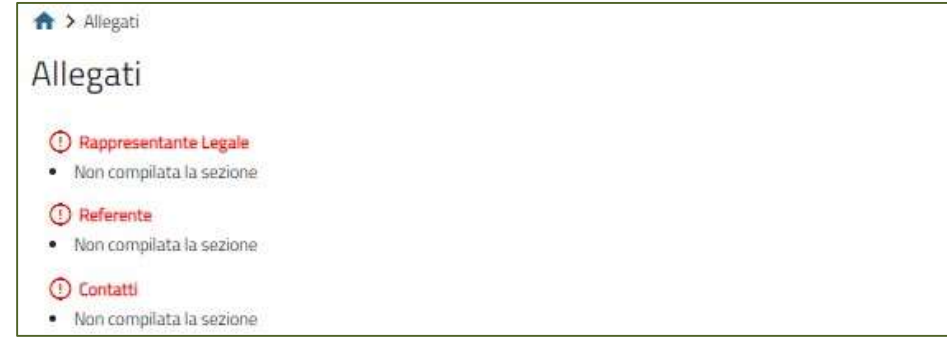

L'utente deve correggere gli errori per proseguire.

### Allegati – Generazione Domanda

Al superamento di tutti i controlli il sistema propone la seguente pagina:

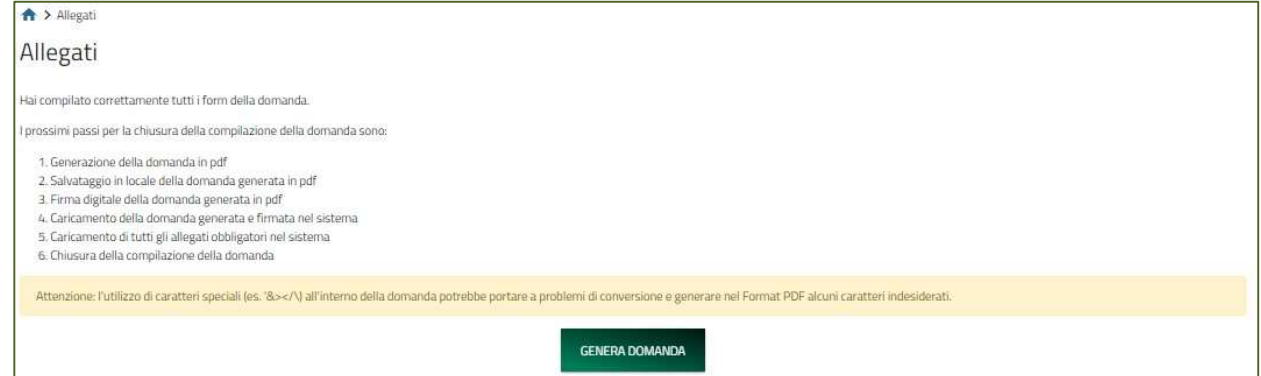

Al click, inizierà il download del file generato e verrà richiesto di caricare tutta la documentazione necessaria al completamento

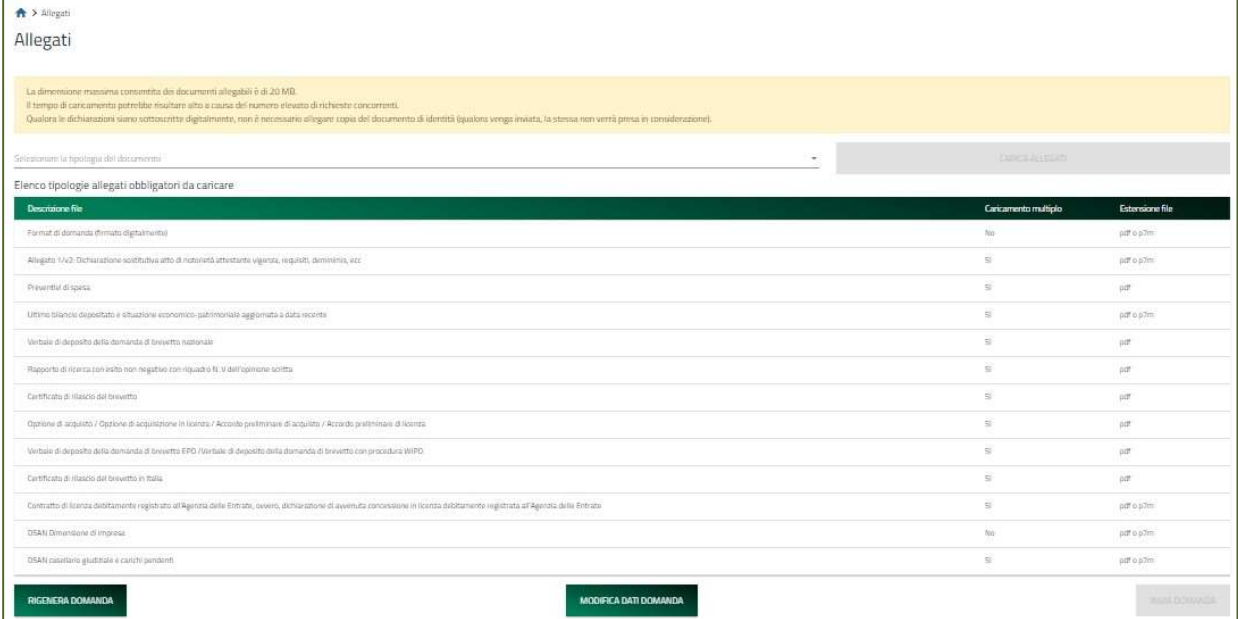

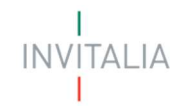

### Allegati – Caricamento Allegati

Una volta caricati tutti i documenti obbligatori, si abilita il pulsante "Invia domanda". Premendolo Comparirà il messaggio di alert:

La tabella riepilogativa riporta i dettagli dei documenti da caricare, nello specifico:

- Descrizione file: è la tipologica di documento che viene proposta nel menù a tendina;
- Caricamento multiplo: indica se è possibile o meno caricare più documenti della stessa tipologia;
- Estensione file: Indica i formati consentiti dei documenti.

Per caricare gli allegati:

1. Selezionare dal menu a tendina la tipologia di allegato che si intende caricare, si attiverà il pulsante "Carica Allegati". Cliccare il pulsante "Carica Allegati":

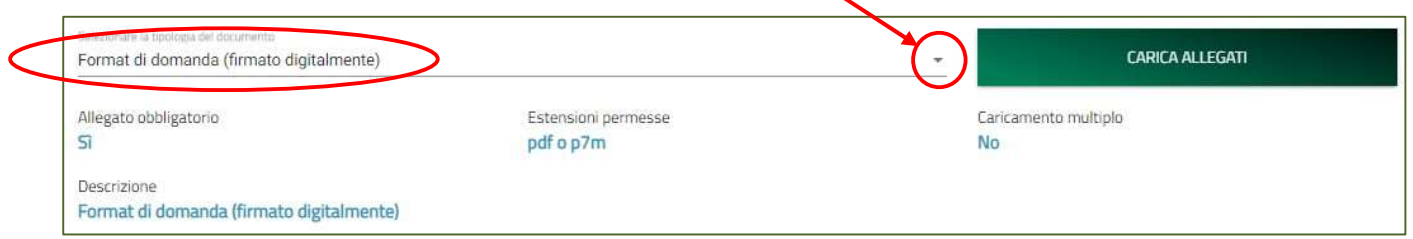

2. Si aprirà una schermata dove sarà possibile trascinare il file da caricare o selezionarlo tramite percorso premendo "Carica file":

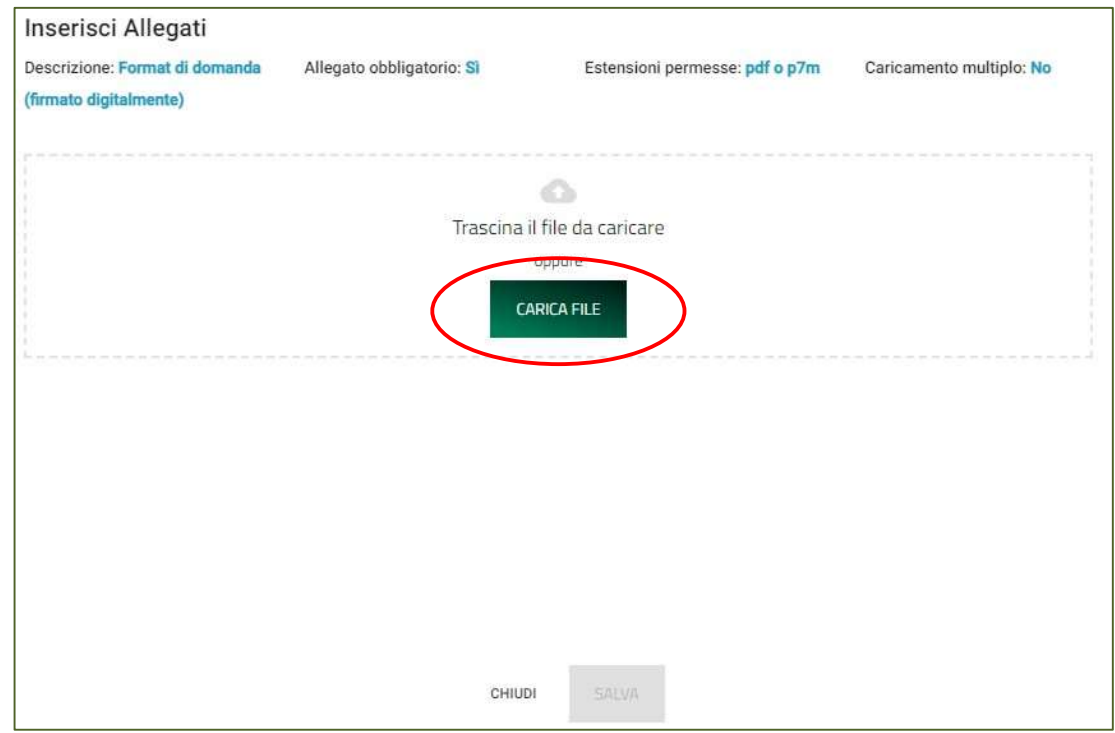

### BREVETTI+ **INVITALIA**

3. Per la tipologia di documento selezionata è possibile inviare più allegati ("caricamento multiplo" = sì), è possibile inserire più file nella finestra di upload:

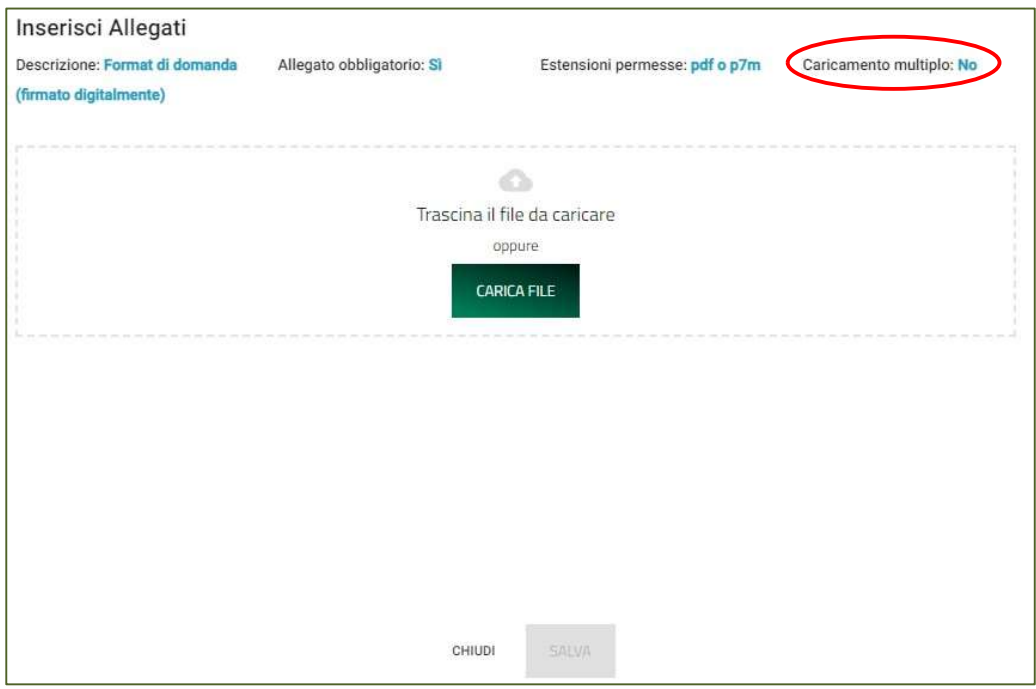

4. Selezionato il o i file da caricare, premere "SALVA":

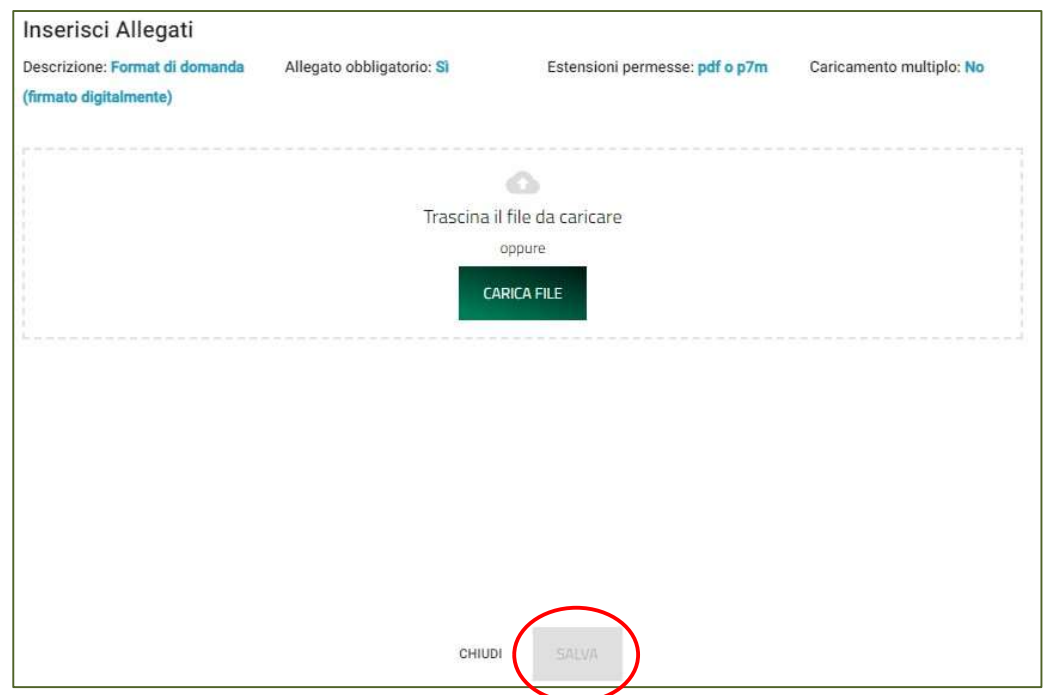

5. Attendere che nella colonna "Stato" appaia la spunta verde:

**INVITALIA** 

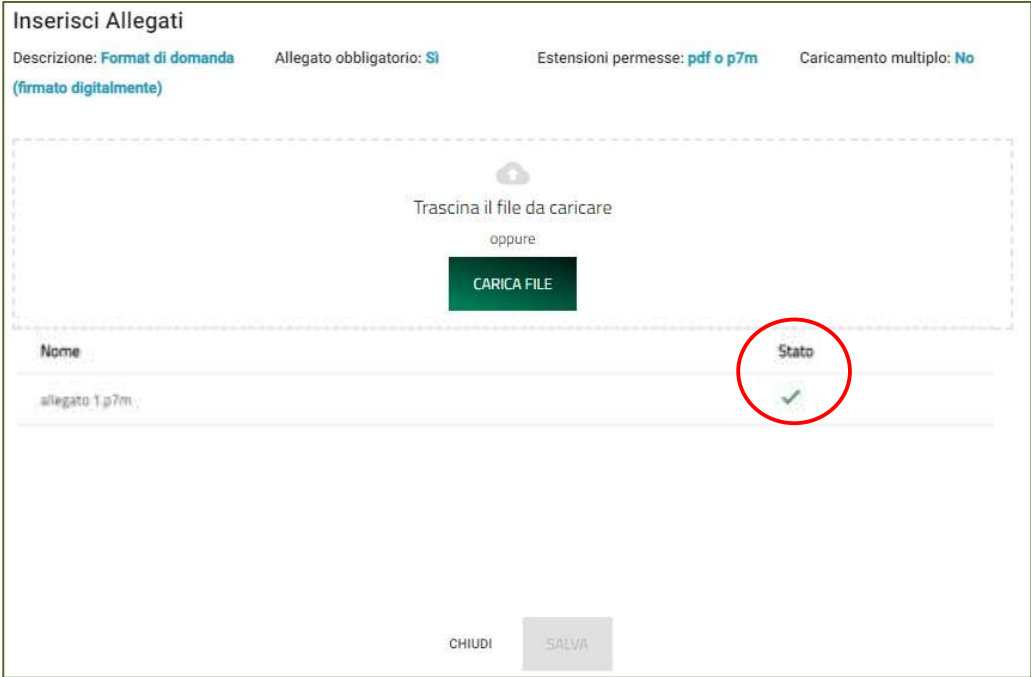

6. Premere "Chiudi":

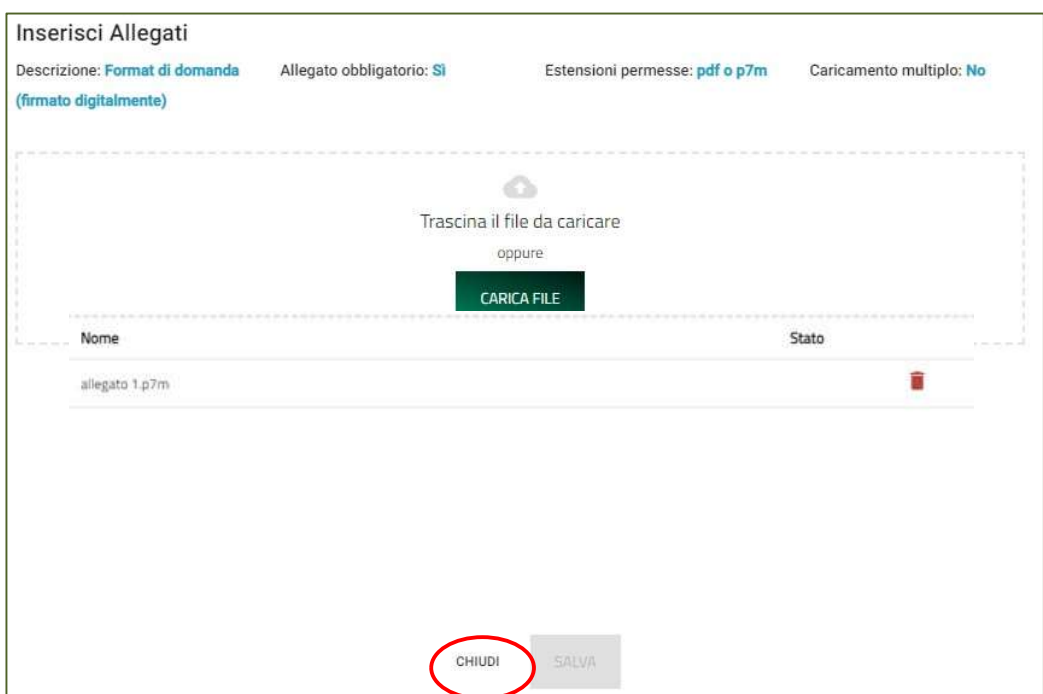

Il documento comparirà nella lista degli allegati caricati e, se non è prevista la possibilità di caricamento multiplo, scomparirà dalla lista degli allegati obbligatori da inserire. Si dovrà procedere con la restante documentazione. Ogni allegato caricato compare nella parte alta della pagina, ed è possibile eliminarlo e caricarlo nuovamente.

#### Attenzione: non è possibile inserire due file con lo stesso nome, anche se la tipologia di allegato è differente.

**TALIA** 

Il nome degli allegati può contenere solo caratteri alfanumerici, parentesi tonde, punti, trattini e underscore.

Non sono consentiti caratteri speciali e accentati.

Attenzione! È necessario caricare tutti gli allegati obbligatori per poter proseguire con l'invio della domanda. Il tasto "Invia domanda" rimane disabilitato fino a che non vengono caricati tutti gli allegati richiesti.

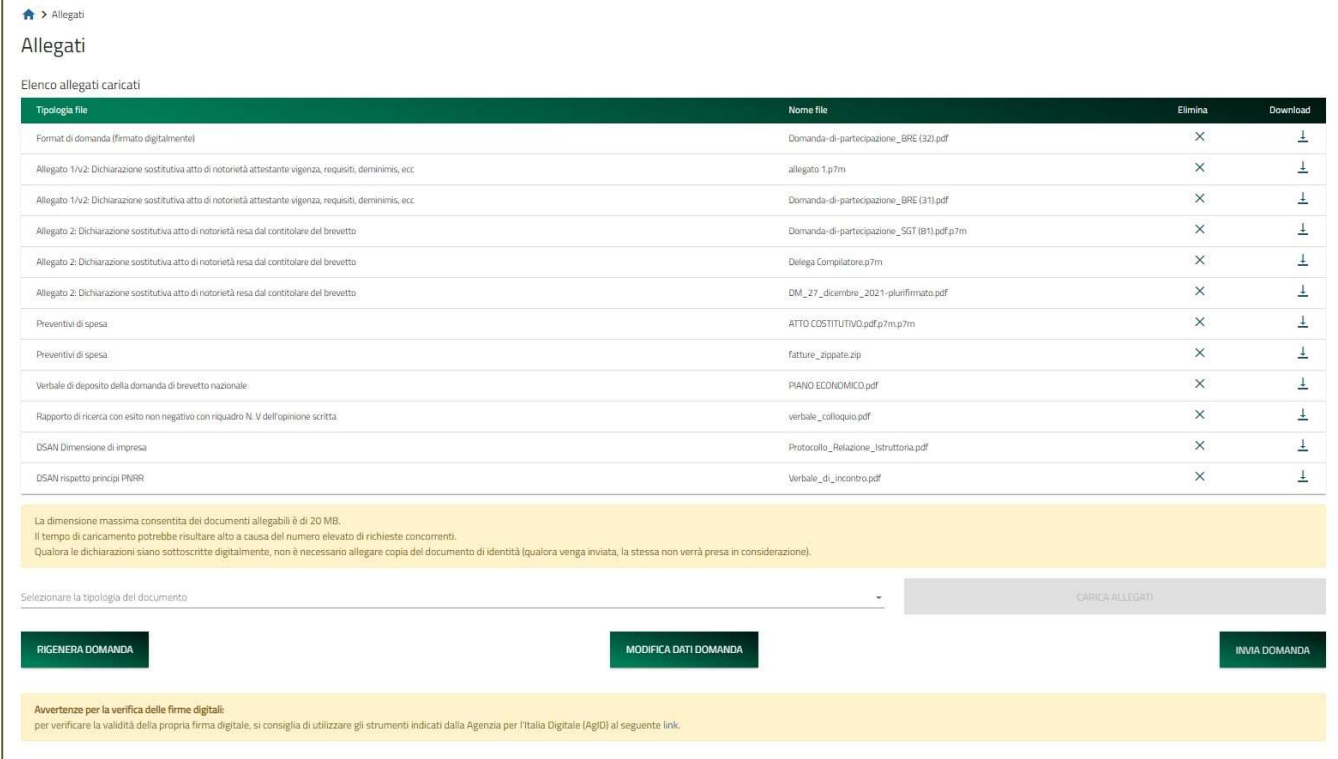

### Allegati – Invio domanda e ricevuta di invio

Una volta caricati tutti i documenti obbligatori, si abilita il pulsante "Invia domanda". Premendolo Comparirà il messaggio di alert:

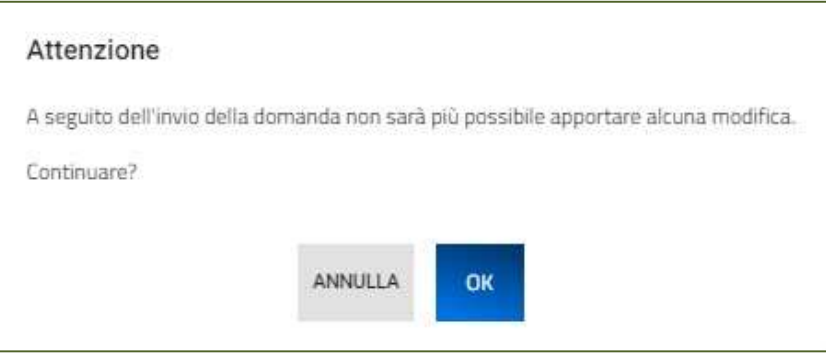

Premere "OK" per proseguire. A video comparirà la schermata con gli allegati inseriti, il numero di pratica e la data di invio domanda:

TALIA

La domanda è stata inviata in data 23/09/2022 15:56:23. Il numero di protocollo assegnato è BRE0000010.

La piattaforma esegue in automatico il download della ricevuta di invio richiesta:

#### **RICEVUTA DI INVIO RICHIESTA**

Gentile |!"¤\$%&/()=?^é\*ç°§>;:\_<,.-òàùè+ì'[]@#€\1234567890,

L'invio della richiesta di agevolazioni è stato completato con successo il: 23/09/2022 alle 15:56:24 Il protocollo ad essa associata è BRE0000010. Tale numero di protocollo dovrà essere indicato in tutte le comunicazioni che indirizzerete alla nostra società. La presentazione della domanda non implica l'automatico riconoscimento della legittimità a ricevere le agevolazioni richieste, che potranno essere non concesse o revocate in seguito ai controlli istruttori, finalizzati all'accertamento dell'effettiva ammissibilità alle agevolazioni

È sempre possibile, per le domande presentate e non annullate, scaricare nuovamente la ricevuta dal dettaglio domanda:

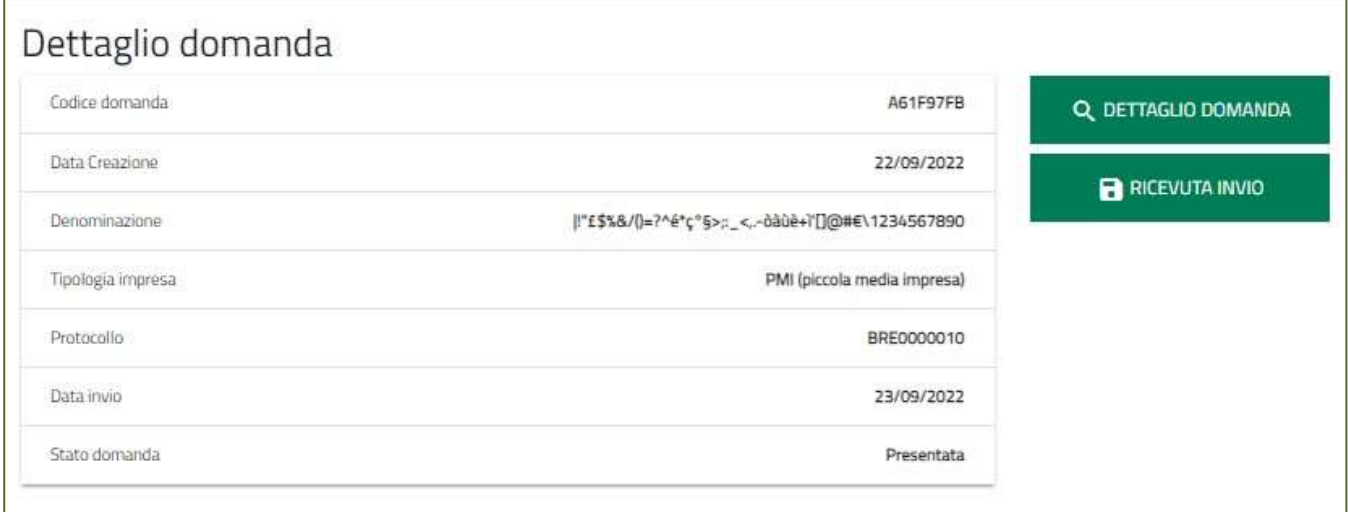